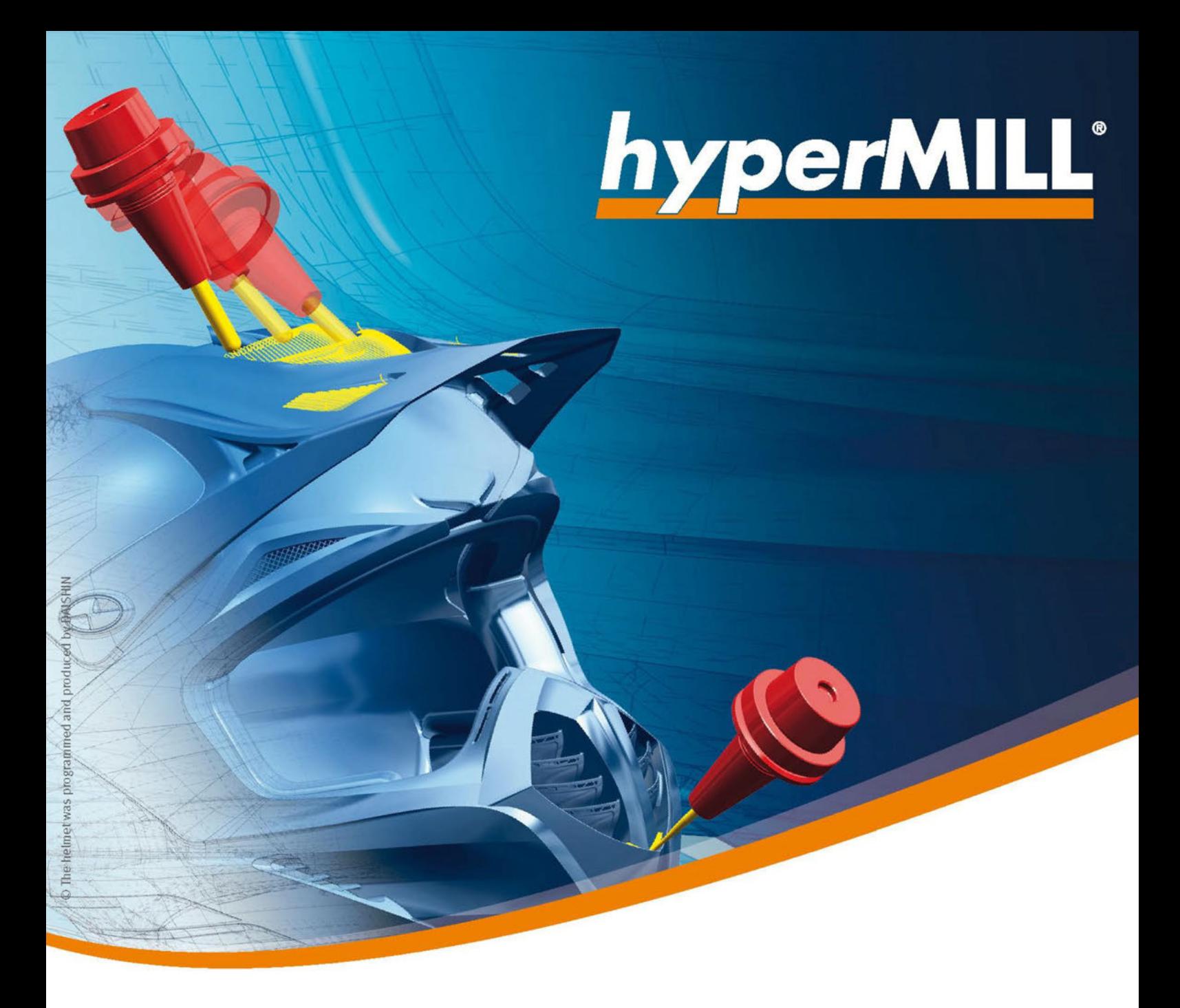

# Installationsanleitung

OPEN MIND Software

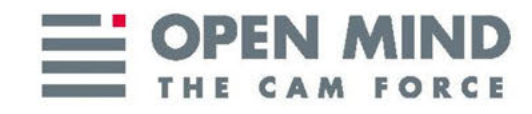

Dieses Dokument richtet sich an Anwender und Administratoren. Es gilt für hyperMILL®, hyperMILL® SHOP Viewer, CAD Viewer, hyperMILL<sup>®</sup> for SOLIDWORKS und hyperMILL<sup>®</sup> for Autodesk<sup>®</sup> Inventor<sup>®</sup>.

Es dient als Referenzdokument für die Installation und Konfiguration von hyperMILL®.

Das Dokument wird im Verzeichnis ...\OPEN MIND\doc\[Versionsnummer]\PDF... installiert.

(Documentation produced on Mon, Apr 22, 2024)

hyperMILL® ist eine eingetragene Marke von OPEN MIND Technologies AG. Autodesk Inventor® und das Autodesk® Logo sind eingetragene Marken von Autodesk, Inc. CATIA® ist eingetragenes Marke von Dassault Systems SA. SolidWorks ist eingetragene Marke von Dassault Systems SA. Windows und Windows-Produkte sind eingetragene Marken von Microsoft Corporation. Alle weiteren Produktnamen sind eingetragene Marken ihrer jeweiligen Inhaber.

# Inhaltsverzeichnis

 $\equiv$ 

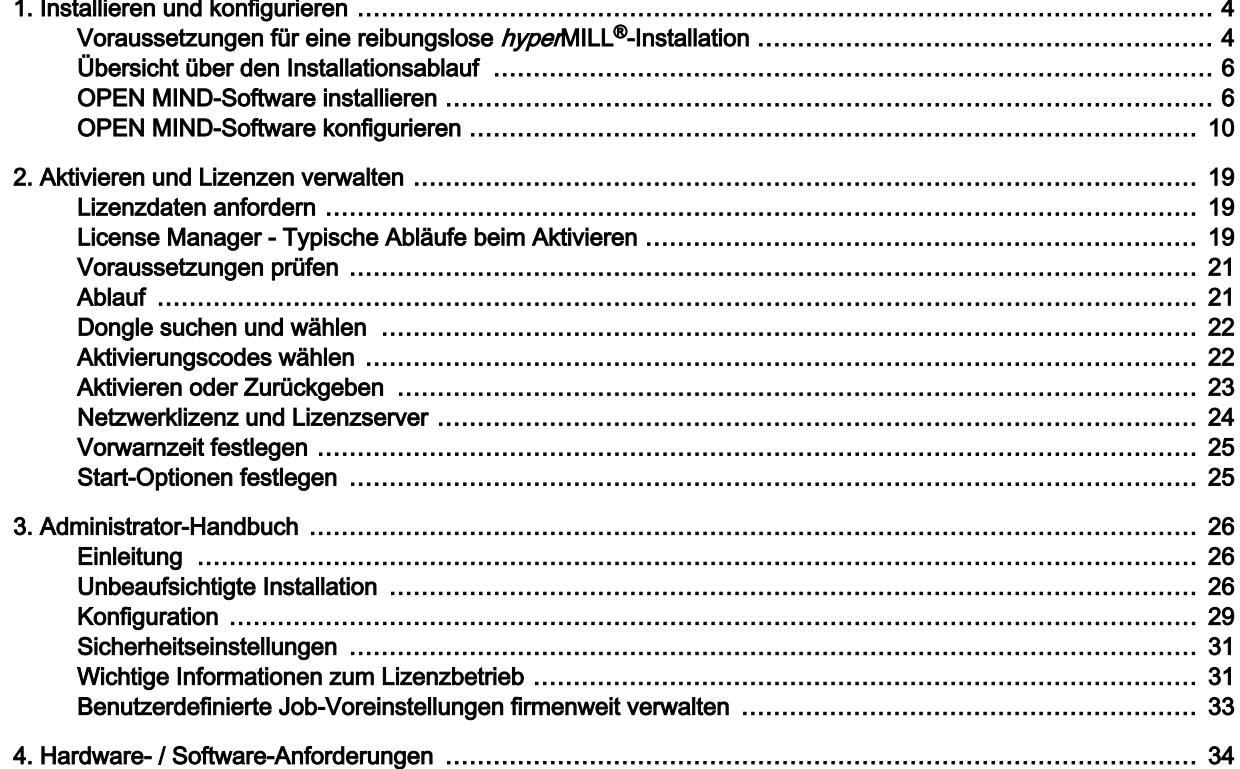

# <span id="page-3-0"></span>1. Installieren und konfigurieren

# Voraussetzungen für eine reibungslose hyperMILL®-Installation

# Windows 10 und Windows 11

- 1. Ihre Festplatte sollte mind. 7 GB freien Speicherplatz haben
- 2. Wird Ihr Betriebssystem und Ihre CAD-Plattform von hyperMILL® unterstützt? Überprüfen Sie dies bitte in den [Versionshinweisen](https://www.openmind-tech.com/fileadmin/user_upload/pdf/service/hypermill-readme-de.pdf) im Abschnitt Unterstützte Software.
- 3. Melden Sie sich als lokaler Administrator an.
- 4. Stoppen Sie den Scan-Vorgang Ihrer Antivirus-Software.

Außerdem empfiehlt OPEN MIND folgende Verzeichnisse, Dateitypen, Prozesse und Dienste vom Virenscan auszuschließen:

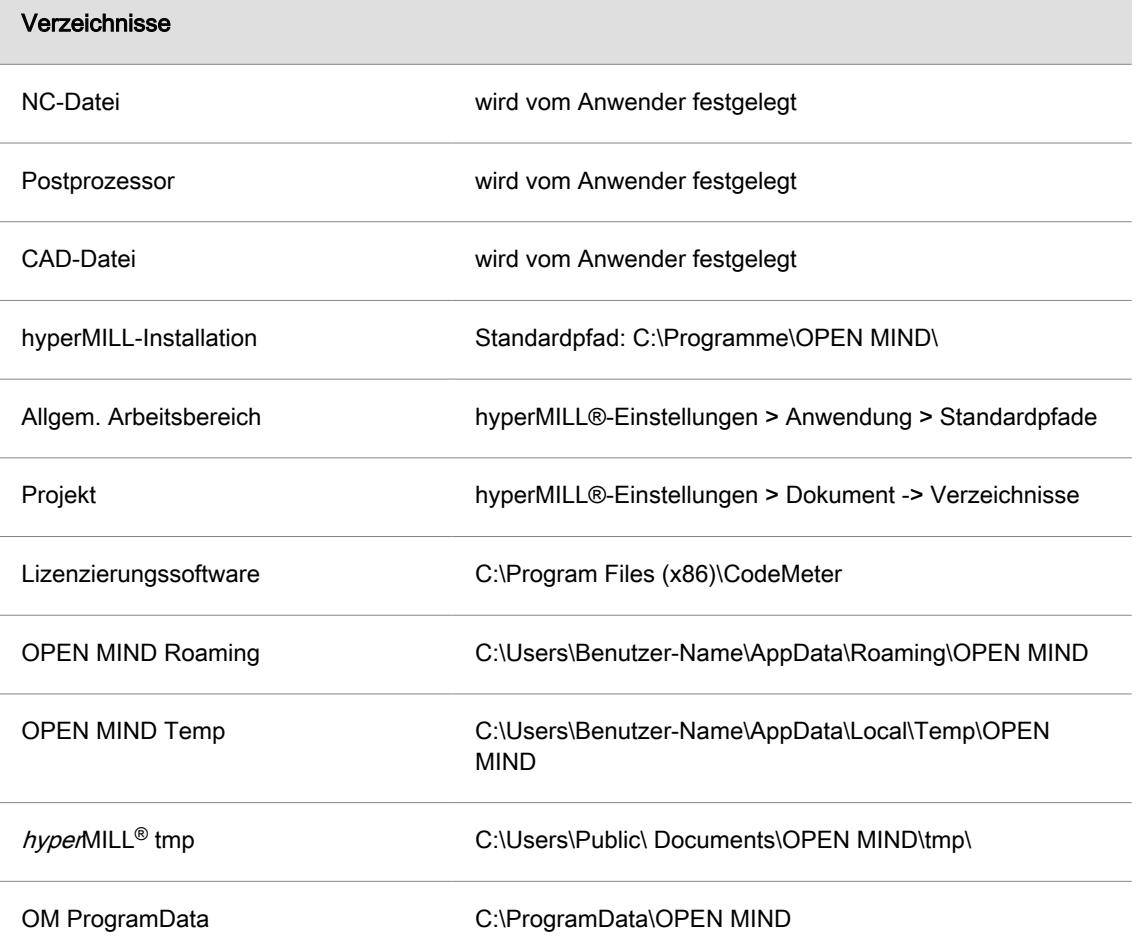

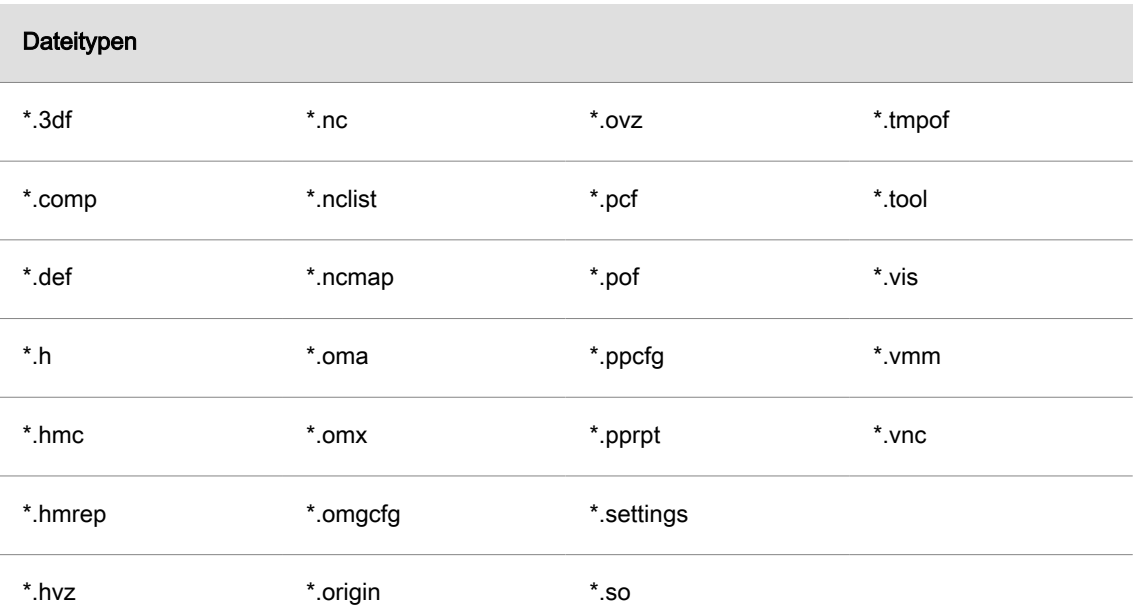

Diese Dateitypen sind vertrauenswürdig, da sie ausschließlich von hyperMILL® erzeugt werden.

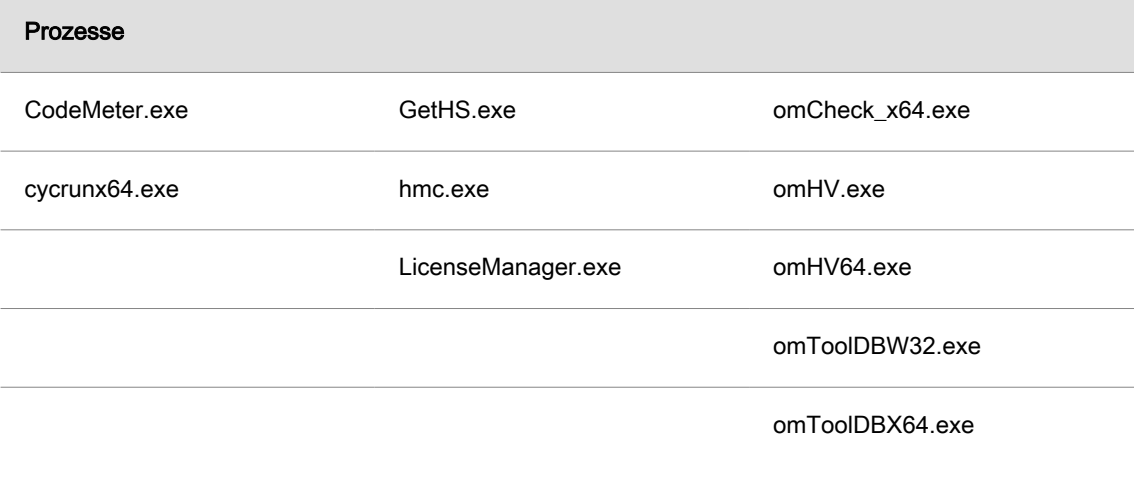

## Dienste

 $\equiv$ 

Der Dienst der CodeMeter.exe

Bitte lassen Sie die Antivirussoftware von Ihrer IT nach diesen Angaben einstellen.

# <span id="page-5-0"></span>Übersicht über den Installationsablauf

Die Installation erfolgt immer lokal.

Für die CAD-integrierten Produkte hyperMILL® for Autodesk® Inventor® und hyperMILL® for SOLID-WORKS muss die entsprechende CAD-Software lauffähig installiert und bereits einmal gestartet worden sein.

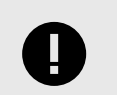

Zur Installation werden Administratorrechte benötigt.

- 1. Die Installation startet automatisch. Folgen Sie den Installationshinweisen.
- 2. Im zweiten Schritt konfigurieren Sie die zuvor installierte Software mit dem hyperMILL®CONFI-GURATION Center. Weitere Informationen hierzu finden Sie im Abschnitt hyperMILL®CONFIGU-RATION Center.

# OPEN MIND-Software installieren

So Installieren Sie die Programme hyperMILL®, hyperMILL® SHOP Viewer und den License Manager:

- 1. Installation starten: Die Installation unter Produkte aufrufen.
- 2. Sprache für die Installation: Wählen Sie die Sprache für die Installation aus.
- 3. Lizenzvereinbarung: Lesen und akzeptieren Sie die Bedingungen der Lizenzvereinbarung und klicken Sie auf Weiter.
- 4. Zielordner wählen: Bestätigen Sie durch klicken auf Weiter das Verzeichnis, in dem die Komponenten installiert werden sollen. Angeboten wird ein Standardpfad (C:\Program files\OPEN-MIND) den Sie über den Button Ändern anpassen können.
- 5. Programme wählen und Installieren: Wählen Sie die Programme, die installiert werden sollen.

Der OPEN MIND-Lizenzmanager muss immer installiert werden, kann aber auch z. B. für eine Nutzung als Lizenzserver einzeln installiert werden.

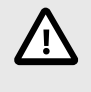

Wir aktualisieren regelmäßig unsere Lizenzverwaltungssoftware mit aktuellen Sicherheitsupdates und neuen Funktionalitäten. Die für die Lizenzierung erforderlichen Komponenten müssen daher stets aktuell gehalten werden, auch auf dem Lizenzserver. Prüfen Sie regelmäßig ob die Lizenzverwaltung noch auf dem aktuellen Stand ist.

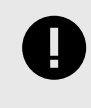

Eine gleichzeitige Installation von  $h$ yperMILL® und  $h$ yperMILL® SHOP Viewer ist nicht möglich. Es kann zum Installationszeitpunkt ausgewählt werden, ob der Rechner als CAD/CAM-Arbeitsplatz oder als hyperMILL® SHOP Viewer-Arbeitsplatz genutzt werden soll. Eine nachträgliche Auswahl ist im Lizenzmanager möglich.

# <span id="page-6-0"></span>Benutzereinstellungen aus früheren Versionen übernehmen

Während der Installation wird automatisch das hyperMILL®CONFIGURATION Center gestartet und geprüft, ob auf dem PC bereits eine andere Version von hyperMILL® installiert wurde. Wenn das der Fall ist, so können Sie die Einstellungen dieser Version übernehmen. Aktivieren Sie hierzu die Funktion:

### Benutzereinstellungen aus früheren Versionen übernehmen.

Diese Funktion muss von jedem zusätzlichen Benutzer aktiviert werden, um die persönlichen Einstellungen einer früheren Version zu übertragen.

Während der Installation definieren Sie im Dialog hyperMILL®CONFIGURATION Center nachfolgende Grundeinstellungen.

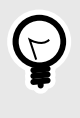

Sie können die Einstellungen aus einer früheren Version später auch jederzeit mit dem hvperMILL<sup>®</sup>CONFIGURATION Center übernehmen. Ebenso können Sie die Grundeinstellungen später mit dem hyperMILL®CONFIGURATION Center ändern. Um das hyperMILL<sup>®</sup>CONFIGURATION Center manuell zu starten, wechseln Sie zum Windows-Startmenü:

 $hyped$ MILL<sup>®</sup> [Version]  $\rightarrow hyped$ MILL<sup>®</sup>CONFIGURATION Center.

# hyperMILL<sup>®</sup>-Systemeinstellungen

Allgemeiner Arbeitsbereich: Legen Sie fest, wo die von hyperMILL® erzeugten Daten gespeichert werden. Standard ist:

C:\Users\Public\Documents\OPEN MIND.

MDF-Pfad: Verzeichnis zum Speichern der Maschinendefinitions-Dateien. Standard ist:

C:\Users\Public\Documents\OPEN MIND\mdf.

Projektfade: Verzeichnis zum Speichern der Projekt-Dateien (falls Sie mit Projektverzeichnissen arbeiten). Standard ist

C:\Users\Public\Documents\OPEN MIND\Projects.

Zum Ändern des Standard-Verzeichnisses verwenden Sie den Button Ändern und wählen Sie das gewünschte Verzeichnis aus.

Projektpfade verwenden: Die von hyperMILL® erzeugten Dateien werden im zuvor spezifizierten Projektpfad gespeichert.

Sprache: Stellen Sie die Sprache für das CAM-System ein.

Maßsystem: Legen Sie das Maßsystem (Metrisch/Inch) für hyperMILL® fest.

Plattform: Die während der Installation erkannte Plattform wird angezeigt. Wählen Sie die gewünschte Plattform aus und klicken Sie auf Weiter. Der Dialog Einstellungen Anwendungs-Datenbankprojekt öffnet sich.

## Einstellungen Anwendungs-Datenbankprojekt

In diesem Dialog legen Sie ihre Datenbanken nach Ihren Erfordernissen an. Folgende Funktionen sind verfügbar:

Datenbanken aus früherer Version importieren: erstellt ein Datenbankprojekt unter Verwendung einer Anwendungs-Werkzeugdatenbank und Anwendungs-Makrodatenbank aus einer frühreren Version von hyperMILL®.

Leeres Datenbankprojekt: erstellt ein Datenbankprojekt mit jeweils einer leeren Werkzeug- bzw. Makrodatenbank.

Demo-Datenbankprojekt: erstellt ein Datenbankprojekt unter Verwendung der zur Verfügung stehenden Demo-Datenbanken, siehe:

<Installationsverzeichnis>/Tool Database/<version>/template database/<language>/demo.db

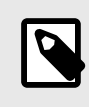

Die Demodaten in diesen Werkzeugdatenbanken sind nicht für den Produktionsbetrieb sondern nur zur Veranschaulichung der Funktionalität vorgesehen. OPEN MIND lehnt daher jede Haftung für resultierende Schäden durch einen Produktionseinsatz der Demodaten ab.

Neues Datenbankprojekt: erstellt ein Datenbankprojekt unter Verwendung von beliebigen bestehenden Datenbanken in den Formaten .mdb und .db.

Sie können Datenbanken aus unterschiedlichen Bereichen miteinander kombinieren. So können Sie beispielsweise eine leere Makrodatenbank und eine Werkzeugdatenbank aus einer früheren Version von hyperMILL<sup>®</sup> in einem Datenbankprojekt zusammenfassen. Den Namen des Datenbankprojektes können Sie beliebig ändern. Klicken Sie auf Weiter, wenn Sie alle Einstellungen getroffen haben.

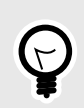

Sie können die Datenbank-Verzeichnisse später in den hyperMILL®-Einstellungen jederzeit ändern. Den Dialog starten Sie über das Menü CAM → Einrichten → Einstellungen → Datenbank.

Abschließend werden Sie darüber informiert, dass die Einstellungen angewendet werden. Die Installation und erste Konfiguration von hyperMILL® sind somit abgeschlossen. Klicken Sie auf Schließen, um den Dialog zu schließen.

# Parallel-Installationen

Bei mehreren installierten Versionen von hyperMILL kann mit hyperMILL Switch zwischen den Versionen gewechselt werden. Hierzu:

- 1. Im Verzeichnis C:\Program Files\OPEN MIND\Settings Wizard die SwitchUi.exe starten.
- 2. Die gewünschte hyperMILL-Version, das CAD-System und die Sprache auswählen und abschließend auf Switch klicken. Vorher die Software schließen!

Kompatibilität zwischen Versionen

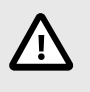

Da bei einem Update nicht nur Fehler behoben werden, sondern auch neue Funktionen zur Verfügung gestellt werden, wird eine Abwärts-Kompatibilität zwischen der Releaseversion und einem Update oder Hotfix nicht mehr unterstützt. Dies gilt ab der Version 2020.1 und bedeutet, dass Dateien, die zum Beispiel mit der Version 2023.1 Update 1 gespeichert werden, nicht mehr mit der Version 2023 geöffnet werden können.

# <span id="page-9-0"></span>OPEN MIND-Software konfigurieren

Das hyperMILL®CONFIGURATION Center startet nach Durchführung einer Installation automatisch. Um das hyperMILL®CONFIGURATION Center manuell zu starten, wechseln Sie zum Windows-Startmenü:  $hypedMILL^{\circledR}$  [Version]  $\rightarrow hypedMILL^{\circledR}$ CONFIGURATION Center.

# hyperMILL<sup>®</sup>CONFIGURATION Center

Die Benutzeroberfläche ist in nachfolgende Funktionsbereiche gegliedert.

### Grundeinstellungen festlegen

Hier können Sie bei Bedarf die Grundeinstellungen, die Sie während der Installation festgelegt haben, nachträglich anpassen, siehe hyperMILL®[-Systemeinstellungen \(Seite 7\).](#page-6-0)

#### Benutzereinstellungen aus früheren Versionen übernehmen

Muss von jedem zusätzlichen Benutzer separat ausgeführt werden, um persönlichen Einstellungen zu erhalten.

### Anwendungen verknüpfen

Mit Klick auf den Eintrag Anwendungen verknüpfen starten Sie den Dialog OPEN MIND Anwendungseinstellungen. Es sind folgende Funktionen verfügbar:

### **Gültigkeitsbereich**

Für: Hier legen Sie fest, für wen die nachfolgenden Einstellungen gelten.

<System>: Diese Einstellungen gelten für alle Anwender des Systems. Sie können nur geändert werden, wenn das hyperMILL®CONFIGURATION Center als Administrator ausgeführt wird.

[Benutzername]: Diese Einstellungen gelten für den aktuellen Benutzer.

### Sprache

Zeigt alle für diese Programmversion registrierten Sprachen an. Auswählen der entsprechenden Sprache bewirkt ein Umschalten der Sprache für hyperMILL und Zusatzprogramme (hyperVIEW, OPEN MIND Werkzeugdatenbank etc.).

[Sprache]: Zeigt die für den aktuellen Anwender eingestellte Sprache an.

[Sprache] <System>: Zeigt die für alle Anwender des Systems eingestellte Sprache an. Nach Auswahl dieser Option verwendet der aktive Anwender wieder die jeweils aktive Systemsprache. Eine Änderung der Systemsprache ändert damit auch wieder die Sprache dieses Anwenders.

#### Registrierte Anwendungen

Liste der registrierten Anwendungen.

Programme, die für alle Anwender registriert sind, werden grau dargestellt. Wird das Programm Anwendungseinstellungen nicht mit Administratorrechten gestartet, so ist ein Bearbeiten oder Löschen dieser Einträge nicht möglich.

Programme die für den aktuell aktiven Anwender registriert sind, werden Schwarz dargestellt und können vom aktuell aktiven Anwender bearbeitet und/oder gelöscht werden.

Neu: neue Anwendung in die Liste der Anwendungen aufnehmen.

Bearbeiten / Löschen: bestehende Anwendung bearbeiten oder aus der Liste der registrierten Anwendungen entfernen.

Schlüssel: OPEN MIND-Anwendung oder Funktion auswählen.

Name: benutzerdefinierter Name der Anwendung.

Programm: vollständiger Pfadname, unter der die Anwendung installiert ist.

Argumente: Eingabe zusätzlicher Parameter.

## Einstellungen exportieren und importieren

Mit dem hyperMILL®CONFIGURATION Center können Sie Daten und Einstellungen von einem PC auf einen anderen PC übertragen. Dies kann zum Beispiel erforderlich sein,

- 1. wenn ein PC ausgetauscht wird oder
- 2. hyperMILL<sup>®</sup> auf mehreren PC's die gleichen Einstellungen haben soll.

### Einstellungen exportieren

Gehen Sie folgendermaßen vor, um Daten und Einstellungen zu exportieren:

- Mit Klick auf den Eintrag Einstellungen exportieren die Dialogseite Exportanforderungen öffnen. In diesem Dialog werden Sie aufgefordert alle OPEN MIND-Anwendungen zu schließen. Beachten Sie, dass Sie mit dem gleichen Windows-Benutzerkonto angemeldet sein müssen, mit dem Sie auch hyperMILL<sup>®</sup> verwenden. Klicken Sie auf Weiter.
- 2. Auf dieser Dialogseite wird das Exportverzeichnis angezeigt. Zum Ändern des Standard-Verzeichnisses verwenden Sie den Button Ändern. Wenn zuvor bereits eine Exportdatei (Standard = mySettings.omSettings) mit dem gleichen Namen im ausgewählten Verzeichnis erstellt wurde, so wird diese beim Exportieren überschrieben, wenn Sie die Funktion Bestehende Exportdatei überschreiben? aktivieren. Klicken Sie auf Weiter.
- 3. Auf der nächsten Dialogseite erhalten Sie einen Überblick über die exportierten Daten und Einstellungen in den Bereichen hyperMILL<sup>®</sup>-Verzeichnisse, Administrator-Einstellungen, Datenbanken, Postprozessoren und Lizenz. Klicken Sie auf Weiter, um den Export zu starten.
- 4. Schließen Sie den Dialog, wenn der Export beendet ist.

#### Einstellungen importieren

Gehen Sie folgendermaßen vor, um Daten und Einstellungen zu importieren:

- 1. Mit Klick auf den Eintrag Einstellungen importieren die Dialogseite Importanforderungen öffnen. In, diesem Dialog werden Sie aufgefordert, alle OPEN MIND-Anwendungen zu schließen. Beachten Sie, dass Sie mit dem gleichen Windows-Benutzerkonto angemeldet sein müssen, mit dem Sie auch hyperMILL® verwenden. Außerdem benötigt das Benutzerkonto Administratorrechte während des Imports. Klicken Sie auf Weiter.
- 2. Klicken Sie auf der der Dialogseite Einstellungen importieren auf omSettings-Datei wählen und wählen Sie die zuvor exportierte Datei \*. omSettings aus. Klicken Sie anschließend auf Weiter.
- 3. Auf der nächsten Dialogseite erhalten Sie einen Überblick über die zu importierten Daten und Einstellungen in den Bereichen hyperMILL<sup>®</sup>-Verzeichnisse, Administrator-Einstellungen, Datenbanken, Postprozessoren und Lizenz. Klicken Sie auf Weiter, um den Import zu starten.
- 4. Sind auf dem Ziel-PC bereits Daten mit gleichem Namen vorhanden, werden Sie auf der letzten Dialogseite über Details des Imports informiert. Klicken Sie auf Schließen, um den Dialog zu schließen.

### Wie erfolgt das Exportieren / Importieren von Daten?

• Vor dem Import werden alle Einstellungen und Daten in einer Backup-Datei in folgendem Verzeichnis gesichert:

C:\Users\Public\Documents\OPEN MIND\backup\backup.omSettings.

• Auf dem Ziel-PC bereits vorhandene Daten mit gleichem Namen werden beim Importieren nicht überschrieben. Die Daten werden entweder als Kopie gesichert (Beispiel: Datenbanken) oder es erfolgt kein Import (Beispiel: Postprozessoren). Informationen zum Import werden (für jeden Bereich gesondert) in einer Textdatei zusammengefasst und in folgendem Verzeichnis gesichert:

C:\Users\Public\Documents\OPEN MIND\tmp\Settings Wizard.

- Lokale, Netzwerk- und gemischte Umgebungen werden unterstützt.
- Fehlende Verzeichnisse werden angelegt.
- Benutzerentscheidungen sind nicht erforderlich.

## Einen System-Check durchführen

Mit Klick auf den Eintrag System Check das System-Check-Tool starten, um zu prüfen, ob dieser PC für hyperMILL<sup>®</sup> geeignet ist.

### System-Check-Tool

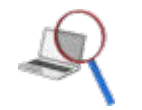

Systeminformationen ermitteln und bewerten.

Hilfe → System-Check-Tool

Systeminformationen ermitteln, die einen stabilen Betrieb verhindern könnten bewerten und Informationen für den OPEN MIND-Support sammeln. Dazu kann die separate Software systemtoolcheck.exe auch im Wurzelverzeichnis von hyperCAD-S aufgerufen werden.

### Systeminformationen & Prüfergebnisse

Die Software prüft z. B. das Betriebssystem, den CPU-Typ, die Grafikkarte und die Anzeigetreiber, die Grafikeinstellungen, die aktuelle Auflösung und die OpenGL-Einstellungen (Inhalt und Version). Dabei werden genau die gleichen Einstellungen verwendet, wie sie für *hyper*MILL<sup>®</sup> benötigt werden.

Die gefunden Informationen werden mit den durch OPEN MIND festgelegten Systemvoraussetzungen verglichen, bewertet und in einer übersichtlichen Zusammenfassung in Prüfen und in einem detaillierten Bericht in Details aufgeführt.

## Prüfen

Ein zusammenfassender Überblick der Prüfergebnisse für den Anwender wird angezeigt. Die Bewertung liefert folgende Ergebnisse:

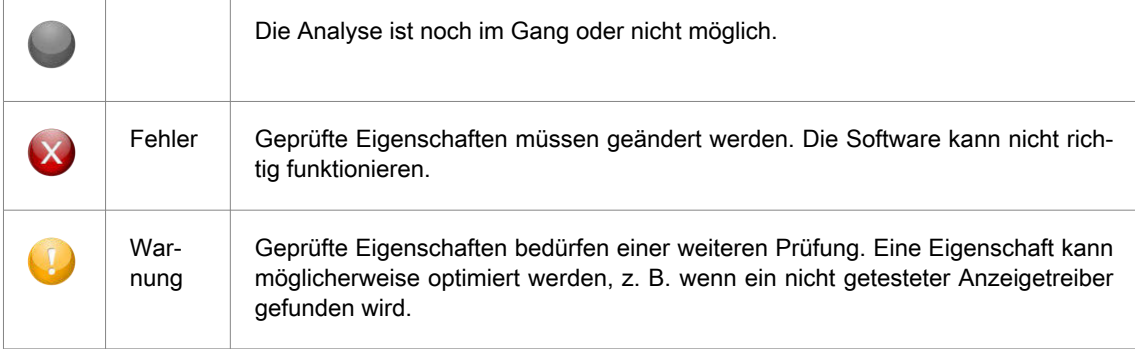

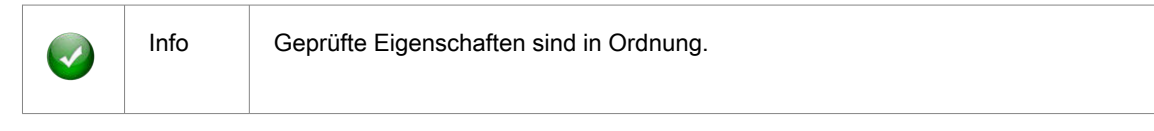

# **Details**

Ein detaillierter Bericht aller geprüften Eigenschaften mit Prüfergebnis für die Auswertung durch den OPEN MIND-Support wird angezeigt. Die detaillierte Bewertung liefert folgende Ergebnisse:

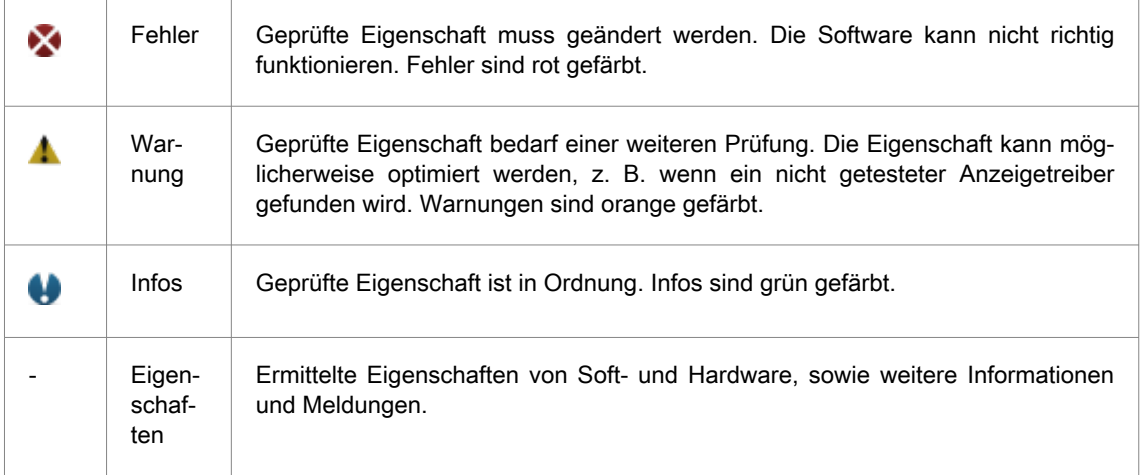

Über die rechte Maustaste ein Kontextmenü mit folgenden Funktionen aufrufen:

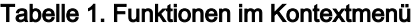

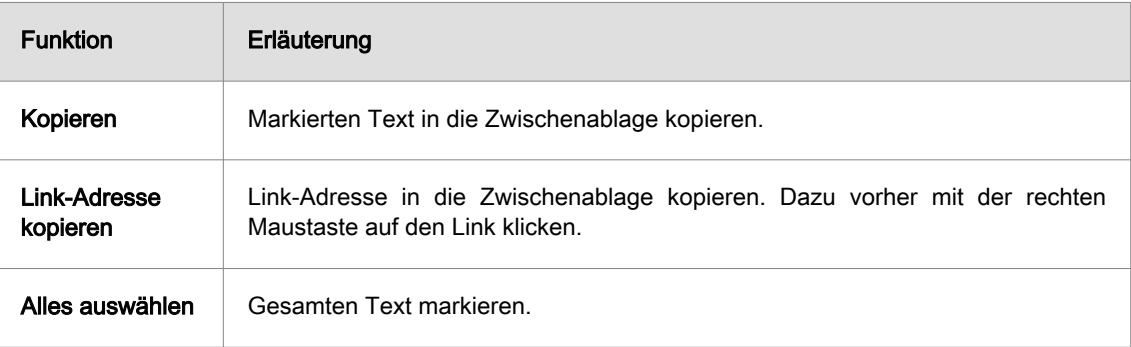

## **Tipps**

Tipps zum Umgang mit den Warnungen und Fehlern aus den Ergebnissen der Prüfung. Kontrollieren, ob durch nahe liegende Maßnahmen die Kompatibilität für das Verwenden von OPEN MIND-Software hergestellt werden kann:

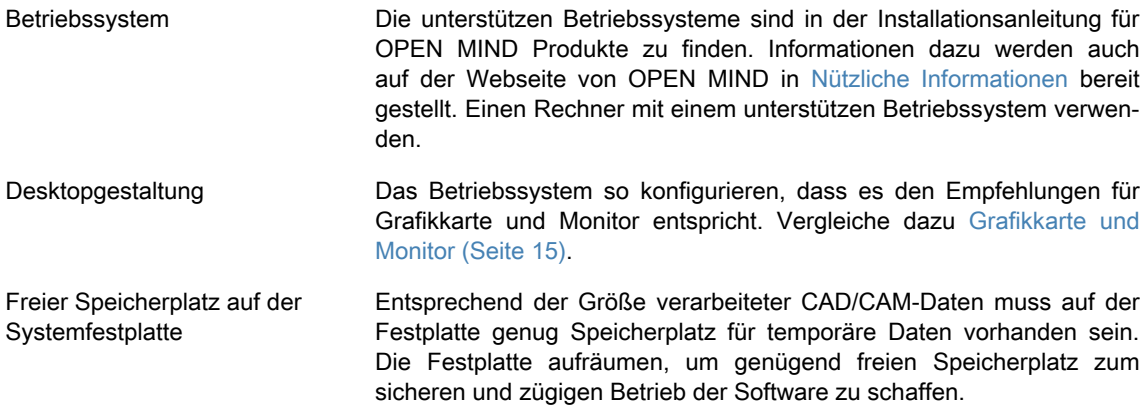

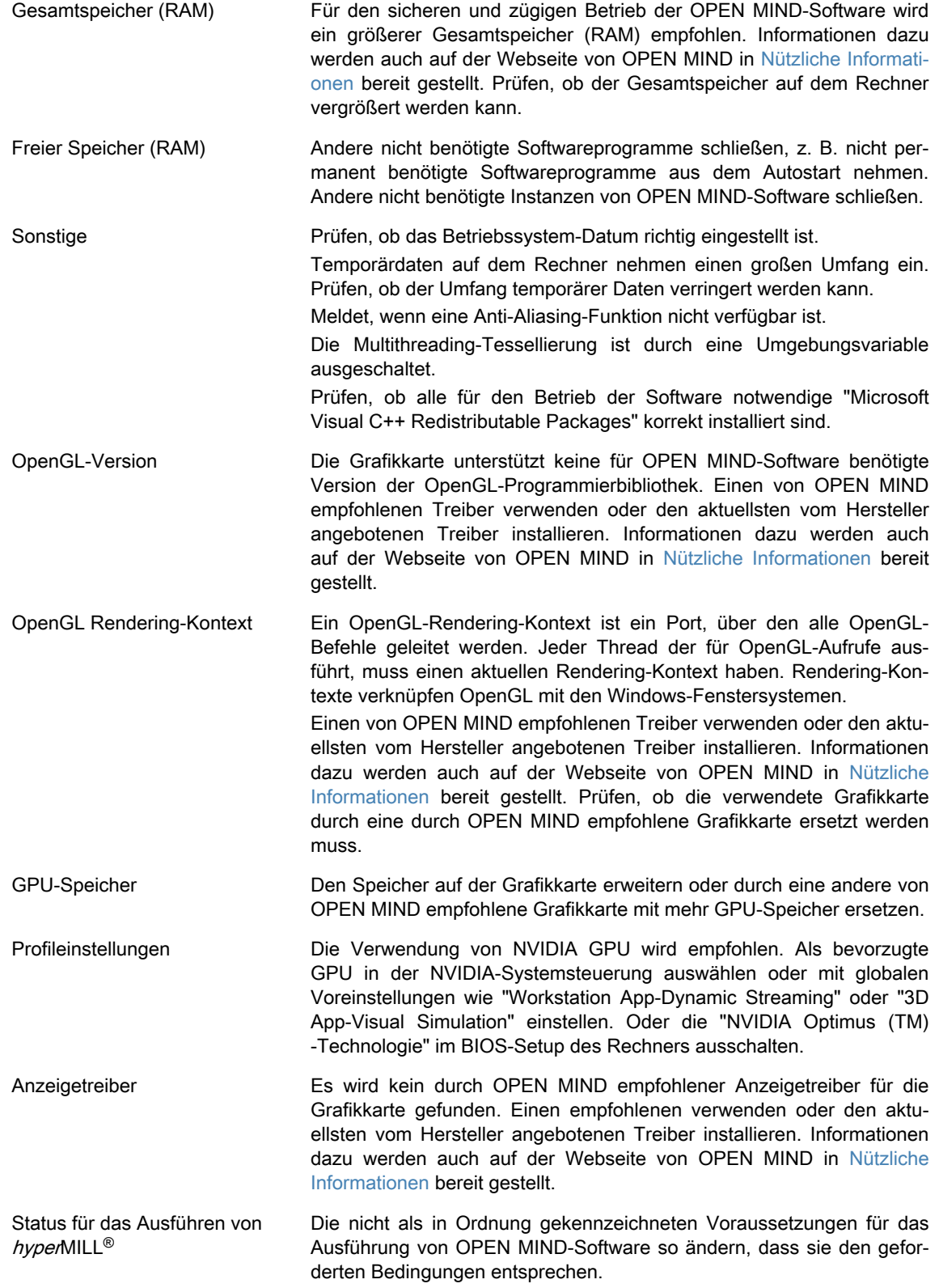

## Funktionsübersicht

Ξ

Folgende Funktionen befinden sich in der Menüleiste und in der Symbolleiste:

## <span id="page-14-0"></span>**Datei**

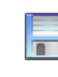

## Speichern als

Die detaillierten Systeminformationen und die detaillierten Prüfergebnisse als Textdatei \*.txt oder HTML-Datei \*.htm speichern.

# $\bowtie$

E-Mail versenden

Eine E-Mail mit den ermittelten detaillierten Informationen zusammenstellen und an den OPEN MIND-Support <support@openmind-tech.com> senden. Voraussetzung ist ein E-Mail-Programm mit Internetanschluss auf dem Rechner.

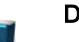

### Drucken

Einen Bericht mit den ermittelten detaillierten Informationen ausdrucken.

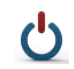

### Beenden

Die aktuelle Anwendung beenden.

## **Bearbeiten**

## Kopieren

Die ermittelten detaillierten Informationen in die Zwischenablage kopieren.

## Hilfe

Über ...: Die Softwareversion anzeigen.

## Grafikkarte und Monitor

Für hyperMILL<sup>®</sup> wird eine Grafikkarte mit einer GPU der neuesten Generation mit einem OpenGLbeschleunigten Grafikkartentreiber ab OpenGL-Version 4.0 empfohlen.

Windows unterstützt von sich aus keine OpenGL beschleunigten Treiber. Als Anwender müssen Sie für die direkte Nutzung von hardwarebeschleunigten OpenGL einen Hersteller- oder OEM-Treiber installieren. Diese Treiber werden auf den Webseiten der meisten Grafikhardware-Hersteller zur Verfügung gestellt.

Referenz-Treiber können auch für Notebook-Grafikkarten installiert werden. Bitte beachten Sie, dass Ihr Notebook-Hersteller OEM-Treiber für Ihr Notebook auf seiner Website anbieten kann. Bitte prüfen Sie dort auf empfohlenen Softwareupdates für Ihr Notebook.

Wählen Sie bei einem Rechner mit zwei Grafikkarten in der Bildschirm-Systemsteuerung die beschleunigte (AMD / NVIDIA) anstelle der integrierten Grafikkarte aus. Bei NVIDIA Quadro Grafikkarten empfehlen wir im NVIDIA Control Panel das Profil "Workstation app - dynamic streaming" oder das Profil "3D App - Visual Simulation" einzustellen.

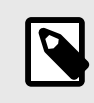

Auf einem Rechner mit zwei Grafikkarten in den Grafikkarteneinstellungen die beschleunigte GPU (AMD / NVIDIA) anstelle der integrierten GPU auswählen.

Bitte orientieren Sie sich auf der OPEN MIND Webseite an der Übersicht zu Grafikkarten und Grafikkartentreibern, die für den Einsatz mit hyperMILL® empfohlen werden. Updaten Sie Grafikkartentreiber regelmäßig.

Die empfohlene Grafikkartentreiber berücksichtigen nicht den Anschluss weiterer Peripheriegeräte. Angeschlossene Geräte können Qualität und Leistung der Grafikkarte beeinträchtigen. OPEN MIND Technologies empfiehlt deshalb in diesen Fällen den Hersteller der Hardware zu kontaktieren.

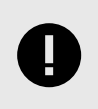

Windows -Updates können die Grafikkartentreiber und -einstellungen ohne Benachrichtigung ändern. Wir empfehlen eine Überprüfung nach einem Windows-Update. Die Software ...\hyperCAD-S\<Version>\systemchecktool.exe kann dabei helfen, Probleme zu erkennen.

Die dort aufgeführte Hardware ist für den Einsatz automatisiert getestet worden bzw. wird in der täglichen Arbeit verwendet. Dies bedeutet nicht, dass hyperMILL® nur mit der empfohlenen Hardware lauffähig ist. hyperMILL<sup>®</sup> sollte auf jeder Grafikplattform mit vollständiger Implementierung von OpenGL funktionieren.

Alle Angaben erfolgen ohne Gewähr auf Vollständigkeit, Richtigkeit und Aktualität.

Verwandte Themen. [Grafikkarte und Monitor \(Seite 15\)](#page-14-0)

### Hi-DPI-System / 4K-Ultra-HD - Unterstützung hochauflösender Monitore

Bei 4K-Monitoren mit ihren hohen Auflösungen können Objekte sehr klein dargestellt sein. hyperMILL® setzt deshalb zum Anpassen der Darstellung Umgebungsvariablen ein und bestimmt damit das Skalierungsverhalten automatisch. Das hat den Vorteil, dass ein Anwender diese Umgebungsvariablen nicht definieren muss und andere Qt-basierte Softwareprogramme nicht betroffen sind. Wahlweise kann dieses Verhalten durch manuelle Anpassungen überschieben werden. Dazu gibt es folgende Möglichkeiten:

• Die Anzeige der Texte vergrößern. Dazu die Einstellung in Windows-Einstellungen → System → Anzeige → Größe von Text, Apps und anderen Elementen ändern ändern.

Für Monitore von 27" bis 32" (mittelgroße Bildschirme) Größe wird zuerst die Anpassung der Schriftgröße auf 150% empfohlen. Bei sehr großen Monitoren kann die Schriftgröße weiter erhöht werden, z. B. auf 200%. Zu beachten ist, dass ab der Skalierung für eine Schriftgröße von mehr als 150% die Größe der Dialoge verdoppelt wird.

Bei einer großen Schriftgröße können einige Texte in den Dialogen der Benutzeroberfläche abgeschnitten erscheinen.

- In diesem Fall kann die Software so konfiguriert werden, dass sie im Kompatibilitätsmodus für Full-HD-Auflösung läuft, indem für die hmc. exe die Option Hohe DPI-Skalierung überschreiben auf System eingestellt wird. Dazu mit der rechten Maustaste auf die hmc.exe klicken und im kontextsensitiven Menü die Eigenschaften aufrufen. In der Registerkarte Kompatibilität den Button Hohe DPI-Einstellungen ändern auswählen. Die Option Verhalten bei hoher DPI-Skalierung überschreiben auswählen und im Dropdown-Menü die Einstellung System auswählen.
- Um auch mit einem 4K-Monitor unter Beibehaltung der Ultra-HD-Auflösung und der großen Schriftgröße arbeiten zu können, hat das Qt 5-Framework ein Skalierungsverhalten mit der Umgebungsvariablen QT\_AUTO\_SCREEN\_SCALE\_FACTOR = 1 eingeführt. Diese Option skaliert die Qt-UI-Objekte wie Dialoge, Buttons und Icons auf hochauflösenden Monitoren. Das Qt-Skalierungsverhalten wirkt sich nicht auf das 3D-Rendering-Fenster (also den Grafikbereich) aus. Es behält seine Auflösung bei. Einige Elemente können dann dort zu klein erscheinen.

Die Umgebungsvariable OMSL\_GRAPHICS\_ENABLE\_PIXEL\_RATIO = 1 weitet das Skalierungsverhalten auch auf das 3D-Rendering-Fenster aus (für Manipulatoren, Fangpunkte, Arbeitsebenen, etc.), wobei das gleiche Verhältnis verwendet wird, welches Qt für invariante Zoom-Objekte berechnet.

• Die 4K-Ultra-HD-Auflösung von 3840x2160 Pixel auf Full-HD-Auflösung von 1920x1080 Pixel reduzieren. Dazu die Einstellung in Windows-Einstellungen → System → Anzeige → Bildschirmauflösung ändern. Auf diese Weise erscheinen alle Softwareprogramme auf dem Monitor doppelt so groß. Der Platz auf dem Bildschirm verringert sich entsprechend.

# hyperMILL<sup>®</sup> Benutzerdefinierte Job-Voreinstellungen

Um die aktuellen Einstellungen eines Jobs als benutzerdefinierte Voreinstellung zu speichern, gibt es zwei Optionen:

- 1. Klick mit der rechten Maustaste in der Titelzeile der Jobdefinition und im Kontextmenü die Funktion Als Standard speichern wählen.
- 2. Klick auf das Icon **u** im unteren Bereich der Jobdefinition (nur im Modus Modal verfügbar), siehe hyperMILL Einstellungen Dialogseite Anwendung.

Die Voreinstellungen werden benutzerspezifisch im Allgemeinen Arbeitsbereich gespeichert:

Im Menü unter: CAM → Einrichten → Einstellungen → Anwendung → Standardpfade → Allgemeiner Arbeitsbereich. Bei einer Standardinstallation ist der Verzeichnispfad:

C:\Users\Public\Documents\OPEN MIND\USERS\[Benutzername].

In diesem Ordner sind die beiden Unterordner metric.cfg und inch.cfg enthalten, in denen die Voreinstellungen der Jobs im Maßsystem Inch bzw. Metrisch gespeichert werden.

Um die Voreinstellungen auf einen andern Benutzer oder PC zu übertragen, wie folgt vorgehen:

- 1. Den Benutzerpfad öffnen, zum Beispiel C:\Users\Public\Documents\OPEN MIND\USERS\[Benutzername1] und den kompletten Inhalt des Ordners kopieren.
- 2. Anschließend den Pfad für den Ziel-Benutzer öffnen, zum Beispiel C:\Users\Public\Documents\OPEN MIND\USERS\[Benutzername2] und den kopierten Inhalt einfügen.

Benutzerdefinierte Job-Voreinstellungen werden auch beim Importieren und Exportieren von Daten mit dem *hyper*MILL<sup>®</sup>CONFIGURATION Center von einem PC auf den anderen PC übertragen. Informationen hierzu im Abschnitt hyperMILL®CONFIGURATION Center - Einstellungen exportieren und importieren.

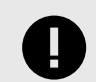

## SPEICHERN VON BENUTZERVARIABLEN

Benutzervariablen werden standardmäßig in der Datei uservars.vst gespeichert, für metrische Joblisten im Ordner metric.cfg, für Inch-Joblisten im Ordner inch.cfg, wenn die Funktion Benutzervariablen → Als Standard speichern ausgeführt wird.

Informationen zu weiteren Grundeinstellungen und Standardpfaden in der Produktdokumentation hyperMILL<sup>®</sup> im Abschnitt Grundeinstellungen festlegen.

Informationen zur firmenweiten Verwaltung von benutzerdefinierten Job-Voreinstellungen im Abschnitt Administrator-Handbuch.

# <span id="page-18-0"></span>2. Aktivieren und Lizenzen verwalten

# Lizenzdaten anfordern

# Softwarekopierschutz

OPEN MIND Software und CAD-Schnittstellen werden auf Basis des Codemeter-Dongles der Firma WIBU Systems kopiergeschützt. Für eine lokale Lizenzierung wird pro Rechner ein separater Dongle benötigt. Er ist an eine USB-Schnittstelle zu stecken.

# Aktivierungscode für Lizenz

Das Lizenzmanagement ist getrennt von der Produktionsumgebung möglich. Der Umfang lizenzierter Produkte pro Dongle kann mit dem OPEN MIND-Lizenzmanager bedarfsgerecht gestaltet werden, z. B. durch das Portieren von 5X-Funktionalität zu einem anderen Bearbeiter oder zur Produkterweiterung. Ein Dongletausch ist für so einen Fall nicht notwendig.

Eine Lizenz ist das Recht OPEN MIND Software z. B. hyperMILL® oder Teilprodukte zu nutzen.

Ein Aktivierungscode berechtigt eine oder mehrere Lizenzen auf einem Dongle zu aktivieren oder zu deaktivieren und ist nicht an einen bestimmten Dongle gebunden. Aktivierte Produkte auf einem (beliebig gewählten) Dongle gehören immer zu ihren Aktivierungscodes. Der Aktivierungscode wird per E-Mail zu Verfügung gestellt.

Das Zurückgeben dient zum Ändern des Umfangs der auf einem Dongle genutzten OPEN MIND Software, z. B. beim Wechsel des Softwarepakets von "Classic" zu "Expert". Das Softwarepaket wird an den Aktivierungscode zurückgegeben und kann dann durch OPEN MIND angepasst werden.

Die Nutzung eines Lizenzservers setzt eine Netzwerklizenz voraus.

# License Manager - Typische Abläufe beim Aktivieren

Überblick über typische Abläufe beim Aktivieren von Produkten:

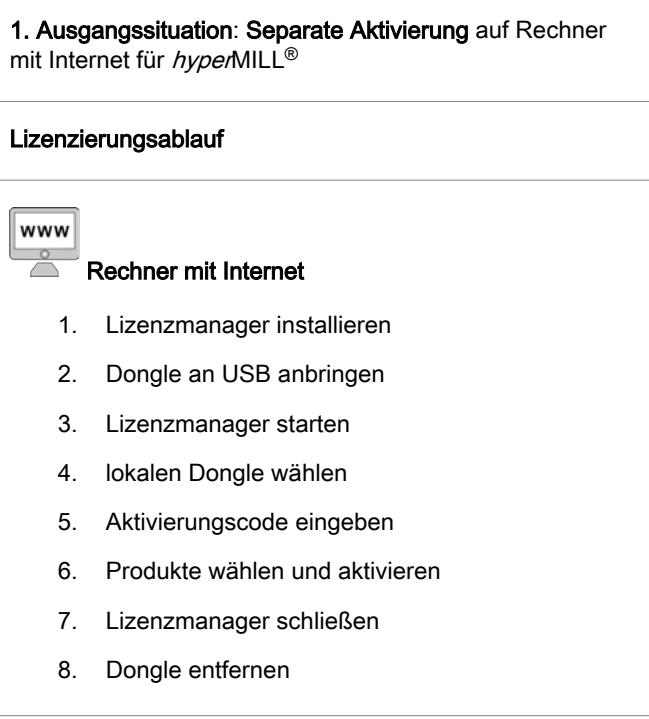

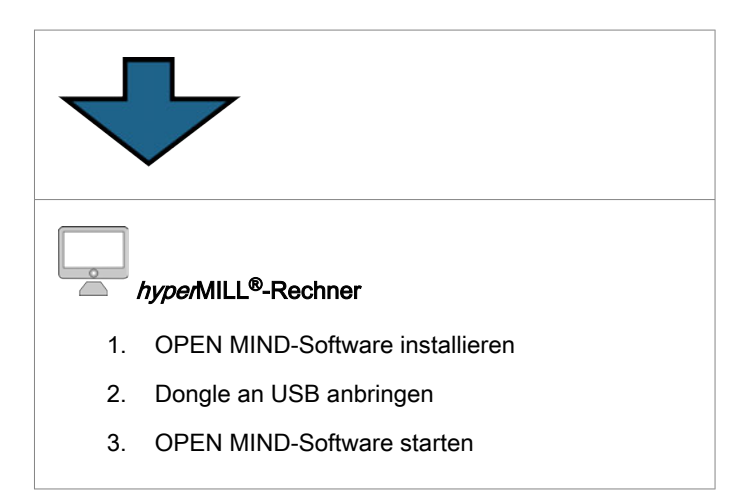

# 2. Ausgangssituation: Netzwerklizenzierung für

hyperMILL®-Rechner mit Netzwerklizenz, ohne Internetzugang

## Lizenzierungsablauf

## www

#### ŏ Rechner mit Internet

- 1. Lizenzmanager installieren
- 2. Dongle an USB anbringen
- 3. Lizenzmanager starten
- 4. lokalen Dongle wählen
- 5. Aktivierungscode eingeben
- 6. Produkte mit Netzwerklizenz wählen und aktivieren
- 7. Lizenzmanager schließen
- 8. Dongle entfernen

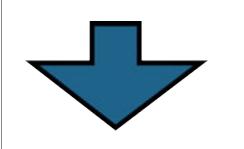

<span id="page-20-0"></span>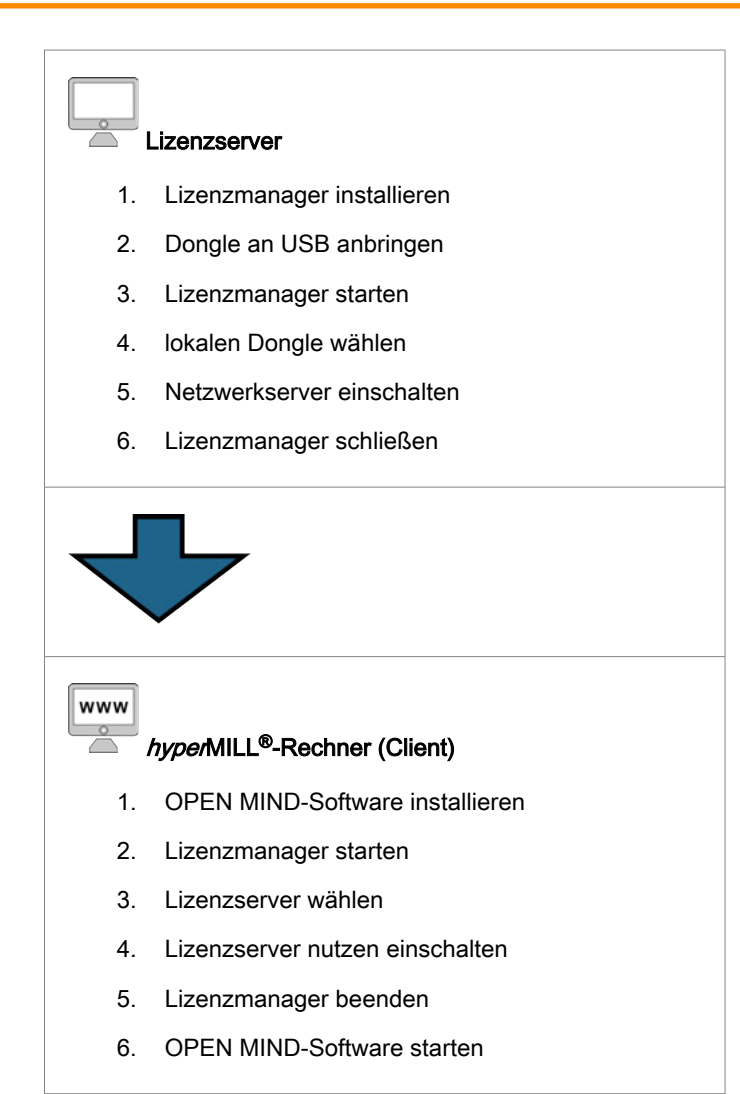

# Voraussetzungen prüfen

- Vor dem Lizenzierungsprozess prüfen Sie folgende Punkte:
- Kann auf das Internet zugegriffen werden?
- Ist der OPEN MIND-Lizenzmanager installiert?
- Wurde ein Codemeter-Dongle bereitgestellt und an eine USB-Schnittstelle des Rechners gesteckt?
- Steht ein Aktivierungscode zur Verfügung (5x5 stellige Folge von Zeichen)?

Bei der Installation des Lizenzmanagers wird der Dongletreiber automatisch installiert.

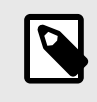

Das Aktivieren und Zurückgeben von Lizenzen bzw. OPEN MIND Softwareprodukten erfordert eine aktive Internetverbindung. Nach der Aktivierung kann ein Dongle ohne Internetverbindung genutzt werden.

# Ablauf

Starten Sie den OPEN MIND-Lizenzmanager. Die Software ist im Startmenü unter OPEN MIND zu finden. Zum Schluß schließen Sie den Lizenzmanager und starten Sie die OPEN MIND Software.

<span id="page-21-0"></span>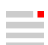

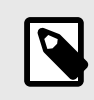

Der Lizenzmanager ist in C:\Program Files\OPEN MIND\License Manager installiert und kann mit LicenseManager.exe gestartet werden.

# Dongle suchen und wählen

Der Lizenzmanager sucht alle lokalen Dongle und alle im Netzwerk vorhanden Lizenzserver. Im Register Dongle / Lizenzserver werden alle Verfügbare Dongle / Server angezeigt. Wählen Sie einen lokalen Dongle bzw. einen Lizenzserver (Anzeige von Servername und Donglenummer) aus.

In der Liste werden alle dem gewählten Dongle bzw. Server zugeordneten Produkte mit folgenden Informationen angezeigt.

Produktname: Anzeige der auf dem Dongle bzw. Lizenzserver verfügbaren Produkte und als Zweigansicht die Nutzer des Produkts. Mit Klick auf den Produktname erfolgt die Anzeige der Lizenznutzer.

Gültigkeit: Ablaufdatum - danach ist keine Nutzung des Produkts mehr möglich.

Wartung: Ablaufdatum - danach ist keine Update mehr möglich.

Hinweise: Anzeige von Informationen zur Postprozessor- und Maschinenmodell-Lizenzierung.

Bei Nutzung eines Lizenzservers werden zusätzlich angezeigt:

Anzahl: Anzeige der lizenzierten Produktanzahl

Verwendung: Anzeige der aktuell genutzten Anzahl von Lizenzen des Produkts. Sind nicht alle verfügbaren Lizenzen in Verwendung, ist die Anzeige Grün hinterlegt. Sind alle verfügbaren Lizenzen in Verwendung, so ist die Anzeige Rot hinterlegt.

Verläuft die Suche ohne Erfolg wird "Keine aktiven Lizenzen gefunden" gemeldet. Bringen Sie dann einen Dongle an der USB-Schnittstelle an bzw. richten Sie einen Lizenzserver ein.

Wird "Keine aktiven Lizenzen gefunden" angezeigt oder sollen vorhandene Lizenzen verwaltet werden, wechseln Sie zum Register Aktivierungscode:

# Aktivierungscodes wählen

Schon vorhandene Aktivierungscodes werden automatisch validiert und im Register Aktivierungscode unter Verfügbare Aktivierungscodes zur Auswahl angeboten. Einen neuen Aktivierungscode mit Aktivierungscode hinzufügen ergänzen.

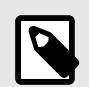

Der komplette Aktivierungscode kann über die Zwischenablage in einem Kopiervorgang in die Felder kopiert werden. Platzieren Sie dazu den Cursor im ersten Feld.

Verwahren Sie Aktivierungscodes sicher. Die Codes werden auch für das Zurückgeben von Produkten, z. B. im Rahmen der Softwarewartung benötigt.

Vermeiden Sie ein Unterbrechen des Aktivierungsprozesse - der Dongle kann beschädigt werden.

Sind die Felder ausgefüllt, wird automatisch eine Verbindung zu OPEN MIND hergestellt und der Aktivierungscode geprüft.

Aktivierungscode ist anerkannt.

<span id="page-22-0"></span> Fehler, Aktivierungscode konnte nicht anerkannt werden. Prüfen Sie, ob er korrekt eingeben wurde und ob eine Internetverbindung besteht. Prüfen Sie auch die Firewall-Einstellungen und wenden Sie sich gegebenenfalls an ihren Netzwerkadministrator. Bestätigen Sie den erfolgreichen Vorgang mit OK.

Unter Verfügbare Aktivierungscodes den gewünschten Aktivierungscode auswählen:

Einen Eintrag aus den Aktivierungscodes entfernen.

**★ Einen Aktivierungscode zum Favoriten machen, der immer zuoberst angezeigt wird.** 

Die Aktivierungscodes neu laden.

Auf der Dialogseite Aktivierungscode bei Ziele den Dongle wählen, dessen Lizenzumfang geändert werden soll.

In der Liste werden alle zugeordneten Produkte und Testlizenzen mit Status (Nicht aktiviert) oder die damit aktivierten Dongle angezeigt.

# Aktivieren oder Zurückgeben

Wählen Sie in der Liste die gewünschten Produkte und drücken Sie Lizenz aktivieren bzw. Lizenz zurückgeben.

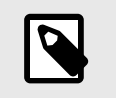

- Stellen Sie sicher, dass der zugehörige Dongle lokal verfügbar ist!

- Stellen Sie sicher, dass die Software beim Zurückgeben geschlossen ist.

Lizenz aktivieren ordnet das Produkt dem gewählten, lokalen Dongle zu.

Lizenz zurückgeben deaktiviert das Produkt auf dem gewählten Dongle und gibt es an den Aktivierungscode zurück.

Sollen Produkte an OPEN MIND zurückgegeben werden, z. B. beim Wechsel von lokaler Lizenzierung auf Netzwerklizenzierung, gehen Sie wie folgt vor:

- 1. Im Register Aktivierungscode den Aktivierungscode in Verfügbare Aktivierungscodes auswählen
- 2. In der Liste werden nur die Produkte angezeigt, die zurückgegeben werden müssen.
- 3. Drücken Sie Lizenz zurückgeben.

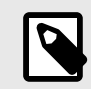

Solange Produkte an OPEN MIND zurückgegeben werden müssen, ist das Verwalten von Produkten des Aktivierungscodes blockiert.

Eine aktive Internetverbindung ist erforderlich. Es wird automatisch eine Verbindung zu OPEN MIND hergestellt und die Änderungen werden vorgenommen.

Änderung erfolgreich

 Fehler, Änderung nicht möglich. Prüfen Sie, ob eine Internetverbindung besteht. Wechseln Sie zum Register Dongle / Lizenzserver und

 $\Phi$  laden Sie mit Klick auf den Button die Aktivierungscodes neu.

Falls der Fehler weiterhin besteht, wenden Sie sich an Ihren Support.

<span id="page-23-0"></span>Unter Verfügbare Aktivierungscodes den gewünschten Aktivierungscode auswählen.

entfernt einen Eintrag aus den Aktivierungscodes.

macht einen Aktivierungscode zum Favoriten, der immer zuoberst angezeigt wird.

 $\Phi$  lädt die Aktivierungscodes neu.

Bei Ziele den Dongle wählen, dessen Lizenzumfang geändert werden soll.

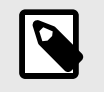

Das Verwalten eines Dongles für einen Lizenzserver kann lokal mit jedem OPEN MIND-Lizenzmanager erfolgen. Stecken Sie dazu den Dongle an die lokale USB-Schnittstelle.

# Netzwerklizenz und Lizenzserver

Wählen Sie im Register Einstellungen die Option Diesen Computer als Lizenzserver verwenden, wenn der Rechner im lokalen Netzwerk als Lizenzserver dienen soll.

Während der Auswahl der Option müssen Administratorrechte verfügbar sein.

Nutzen Sie die Option Lizenz von einem Server verwenden, wenn auf eine Netzwerklizenz zugegriffen werden soll. Mit Lizenzserver automatisch suchen wird automatisch auf einen verfügbaren Lizenzserver zugegriffen. In Servername einen Server mit seiner IP-Adresse oder seinem Namen manuell eintragen, wenn die Option Einen bestimmten Lizenzserver verwenden genutzt werden soll.

Während der Konfiguration müssen Administratorrechte verfügbar sein.

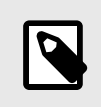

Mit Administratorrechten starten Sie den Lizenzmanager z. B. mit der Windows-Funktion Als Administrator ausführen. Dazu z. B. im Programmverzeichnis die LicenseManager.exe markieren und das Windows-Kontextmenü mit der rechten Maustaste aufrufen.

Bestimmen Sie bei einer Netzwerklizenzierung im Register Einstellungen in Basisprodukt wählen ein Produkt, dass gewöhnlich auf dem Rechner gestartet werden soll. Ansonsten wird, falls vorhanden und zugelassen, der lokale Dongle ausgewertet oder im Netz das umfangreichste, verfügbare Produktpaket gestartet (Automatische Auswahl).

Mit Zusätzliche Client-Information können Sie einen Hinweis (z. B. Telefonnummer und E-Mailadresse) hinterlegen, der für jeden Nutzer angezeigt wird, falls ein Lizenzserver genutzt wird.

Neu laden im Register Dongle / Lizenzserver sucht neu nach verfügbaren Dongles und Lizenzservern. Liste nach Nutzern gruppieren sortiert die Liste der Produkte so, dass die gerade genutzten Produkte den Nutzern zugeordnet sind.In der Statuszeile werden Informationen zu Einstellungen des lokalen Rechners angezeigt.

### Proxy-Autorisierung

Wenn Sie einen Internet-Proxy mit Autorisierung im Unternehmen einsetzen, so müssen Sie zur Aktivierung der Lizenzen im Reiter Einstellungen den Benutzername und das Passwort für den Proxy eintragen.

Danach können Sie sich mit dem Button Anmeldung an Proxy anmelden. Bei erfolgreicher Anmeldung werden Benutzername und Passwort für die Bearbeitung gesperrt und der Reiter Aktivierungscode des Lizenzmanagers entsperrt.

Wird ein Internet-Proxy mit Autorisierung verwendet, werden die Aktivierungs-Codes nicht auf dem System gespeichert und auch nicht beim Starten des Lizenzmanagers geladen. Diese müssen für jede Lizenzänderung gesondert eingegeben werden.

# <span id="page-24-0"></span>Vorwarnzeit festlegen

Im Reiter Einstellungen legen Sie mit der Option Vorwarnzeit fest, wie viele Tage im Voraus Sie im Falle von auslaufenden Lizenzen gewarnt werden möchten. Standardmäßig werden Sie 14 Tage vor Ablauf einer Lizenz gewarnt.

Zum Ändern dieser Einstellung müssen Administratorrechte vorhanden sein!

# Start-Optionen festlegen

Sie können hier das Standard-Startverhalten von hyperMILL® einstellen.

Wenn Sie nichts auswählen, wird hyperMILL® immer mit dem maximal verfügbaren Lizenzumfang starten und die maximal verfügbare Produktfunktionalität bereit stellen.

Wenn Sie zum Beispiel in einer Netzwerkumgebung die Verwendung der Lizenzen einschränken wollen, können Sie hier die Basisprodukte und Optionen wählen, die beim Starten verwendet werden.

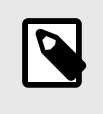

Wenn Sie eine Option anwählen, für die sie keine Lizenz haben, wird diese Option nicht beim Start nicht geladen.

Es erscheint auch keine Fehlermeldung, dass diese Option nicht verfügbar ist.

# <span id="page-25-0"></span>3. Administrator-Handbuch

# **Einleitung**

Dieses Handbuch geht auf die unbeaufsichtigte Installation und administrative Aufgaben ein. Die Installation mit Benutzeroberfläche ist in der Installationsanleitung beschrieben.

# Unbeaufsichtigte Installation

Die unbeaufsichtigte Installation kann mit zwei Methoden ausgeführt werden. Sie kann entweder mit der setup.exe oder mit den einzelnen MSI durchgeführt werden. Wir empfehlen die Verwendung der setup.exe.

In beiden Fällen muss nach der Installation die Konfiguration des Produktes durchgeführt werden. Ohne eine Konfiguration ist das Produkt nach der Installation nicht startfähig.

Sie sollten vor der Installation von hyperMILL® eventuelle CAD Systeme, in die hyperMILL® integriert werden soll, installieren.

Es gibt keine unbeaufsichtigte Installation für den hyperMILL Lizenz-Server. Dieser muss manuell installiert werden.

# Installation mit **setup.exe**

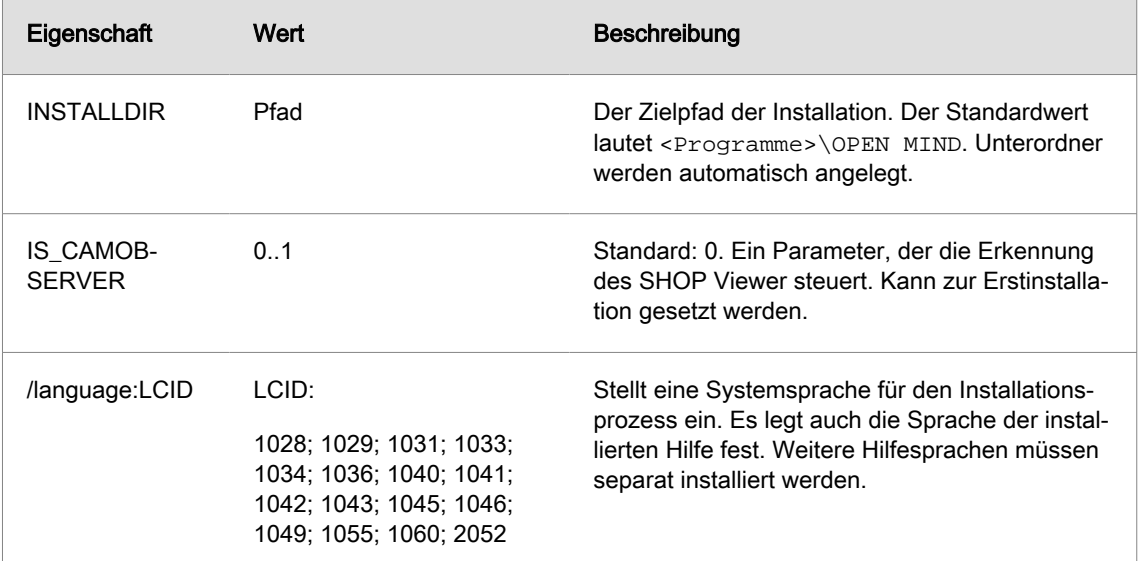

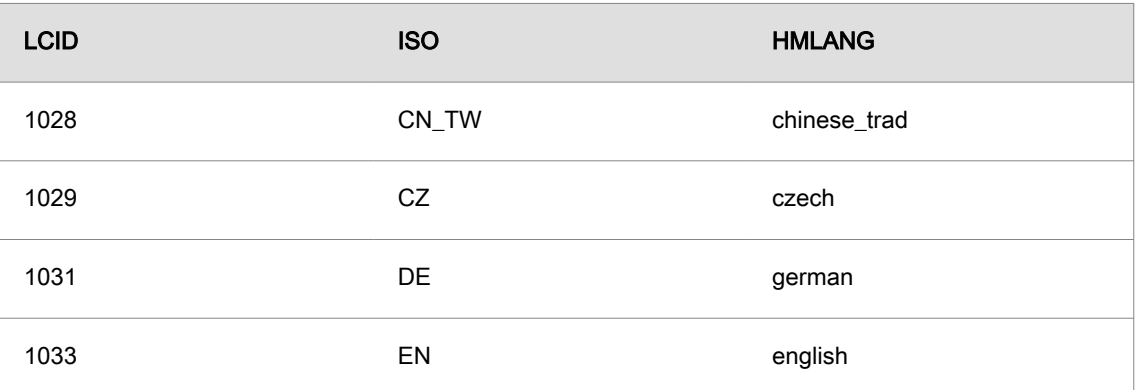

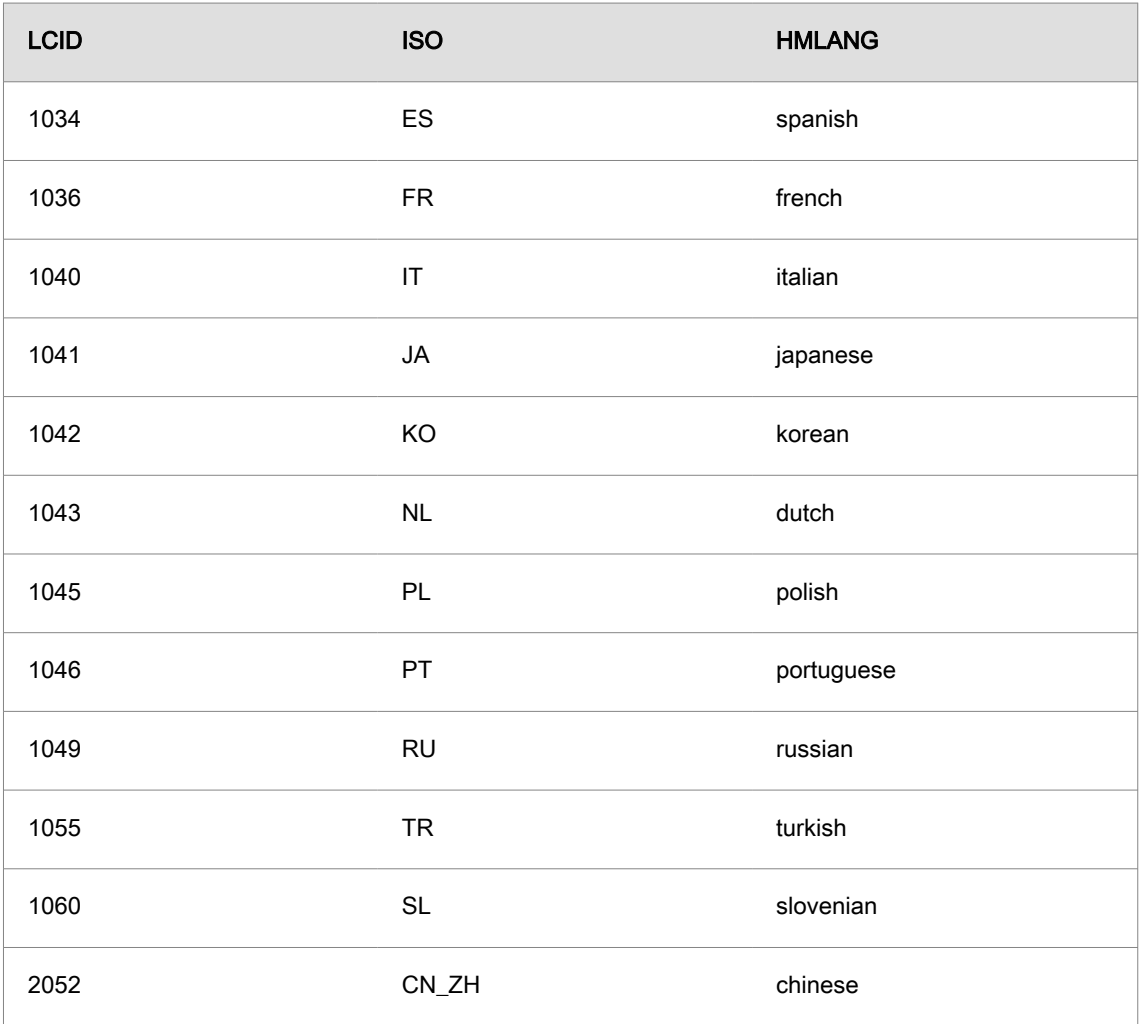

## Beispiel:

setup /silent INSTALLDIR="c:\open mind\cam" /language:1031

Installiert den Lizenzmanager und *hyper*MILL<sup>®</sup> in Deutsch in den Ordner c: \open mind\cam ohne Nutzerinteraktion.

Weitere Kommandozeilen-Optionen der setup.exe finden sie im Internet unter:

[https://docs.revenera.com/installshield25helplib/helplibrary/SteSetupexeParam.htm](https://docs.revenera.com/installshield28helplib/helplibrary/SteSetupexeParam.htm)

# Installation ohne **setup.exe**

Bei der Installation ohne setup.exe müssen die Systemkomponenten manuell bereitgestellt werden. hyperMILL<sup>®</sup> und hyperMILL<sup>®</sup>CAD verwenden folgende Systemkomponenten.

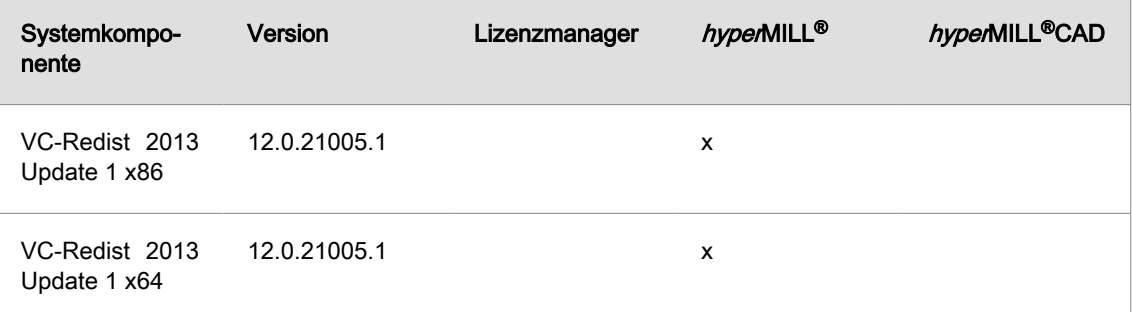

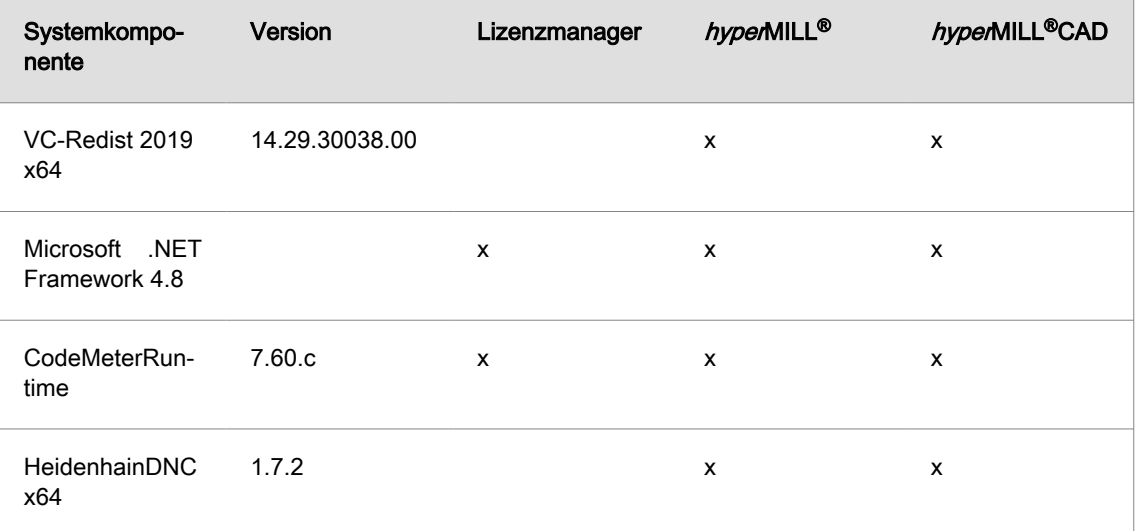

Nach der Installation der Systemkomponenten wird das Produkt installiert.

- Lizenzmanager
- hyperMILL®
	- Sprachpaket für hyperMILL®

Die MSI Pakete unterstützen dabei einige Eigenschaften.

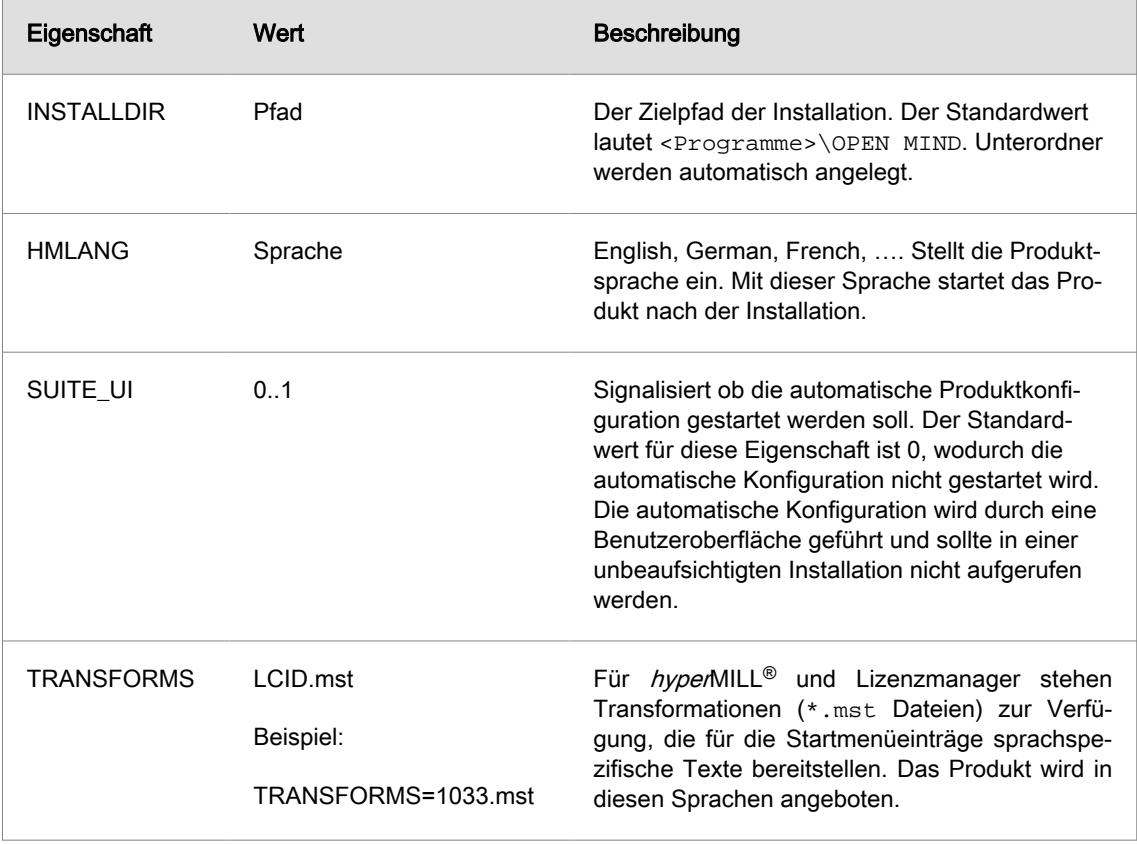

<span id="page-28-0"></span>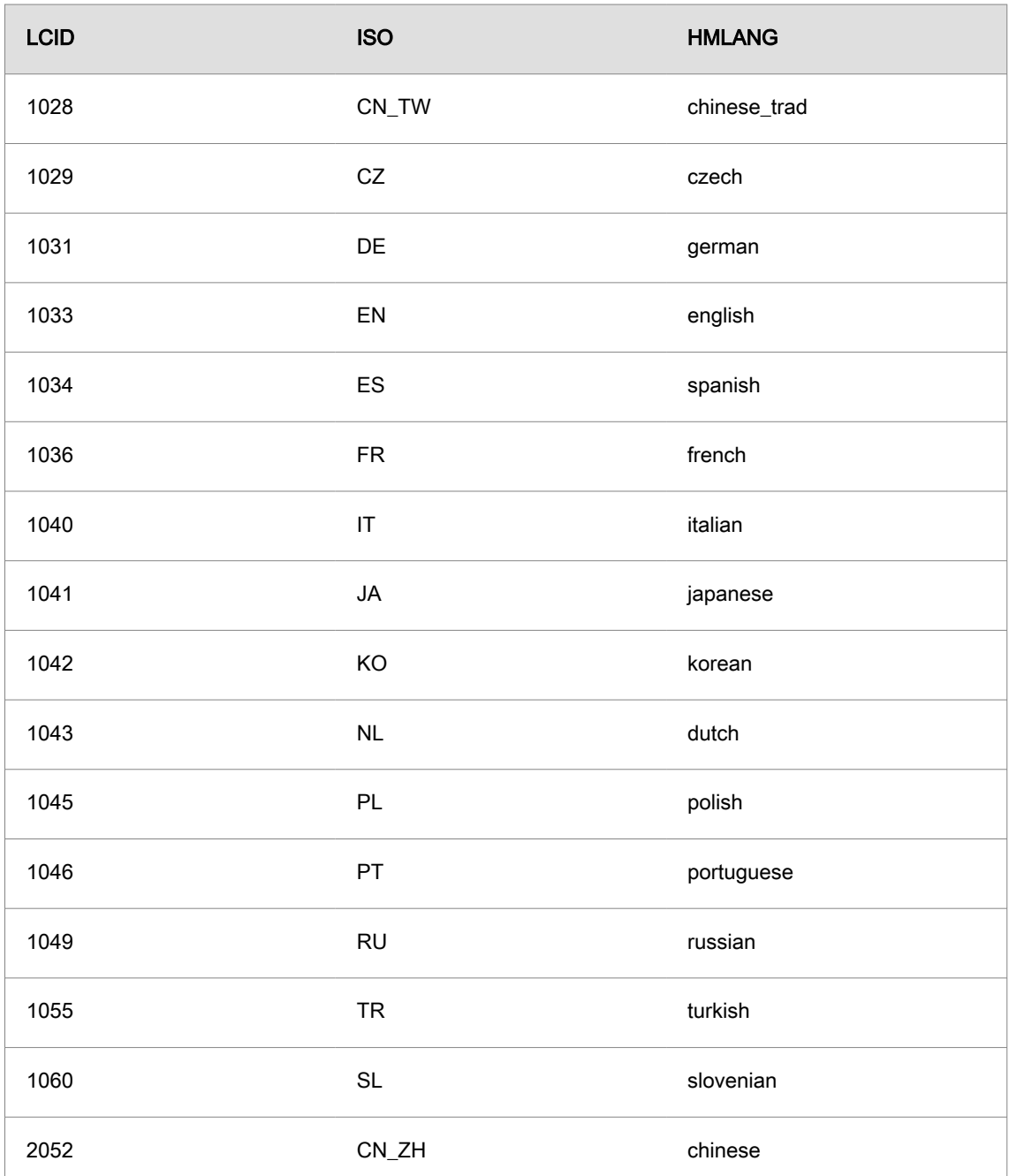

Nach Abschluss der Installation muss die Konfiguration durchgeführt werden.

# Konfiguration

Für die Konfiguration von hyperMILL® gibt es den SettingsService. Der SettingsService ist in der Lage die typischen Konfigurationen von einem System zum nächsten zu übertragen. In Spezialfällen ist ein manueller Eingriff erforderlich.

# Der SettingsService

Die Konfiguration des Produktes kann weitgehend durch den SettingsService automatisiert werden. Dazu kennt der SettingsService eine Reihe von Kommandozeilenoptionen mit denen die gewünschten Operationen gestartet werden.

```
SettingsService.exe [-allswitch|-cadswitch|-import] [<version>|-disable]
[-disable|-update] [-defaultdb] [filepath]
```
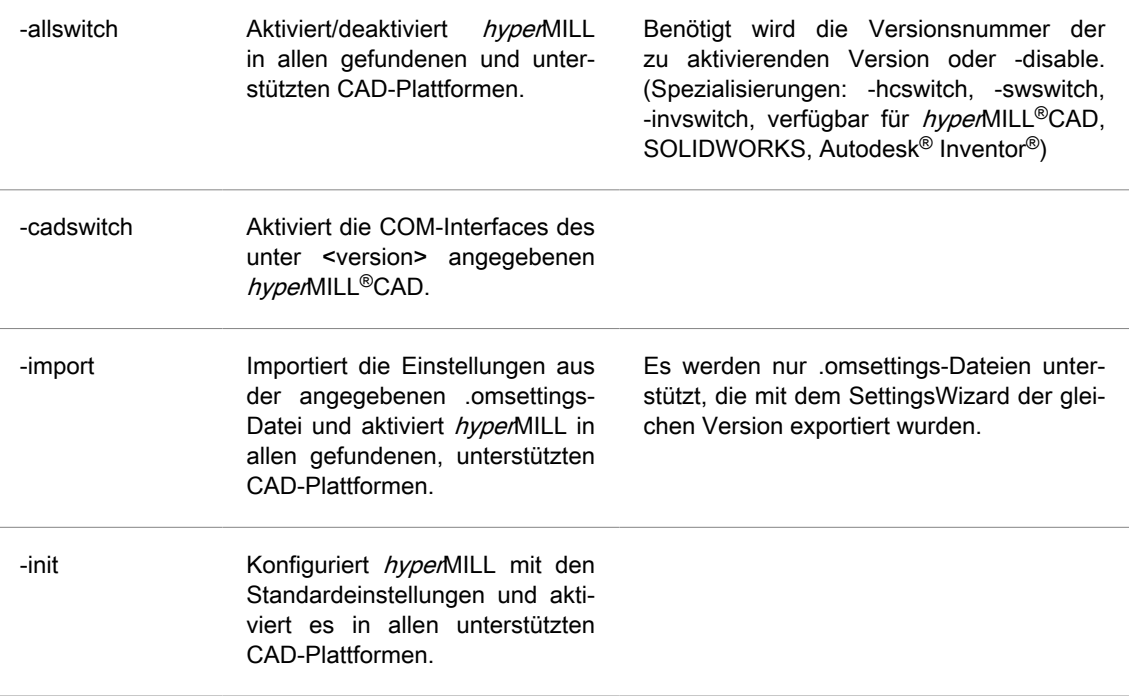

## Beispiel

Initialisiert das System für die Benutzung von hyperMILL® xx.x in allen unterstützten CAD Platformen und stellt die Standarddatenbanken für Werkzeuge und Makros, sowie die Standardfarbtabellen bereit.

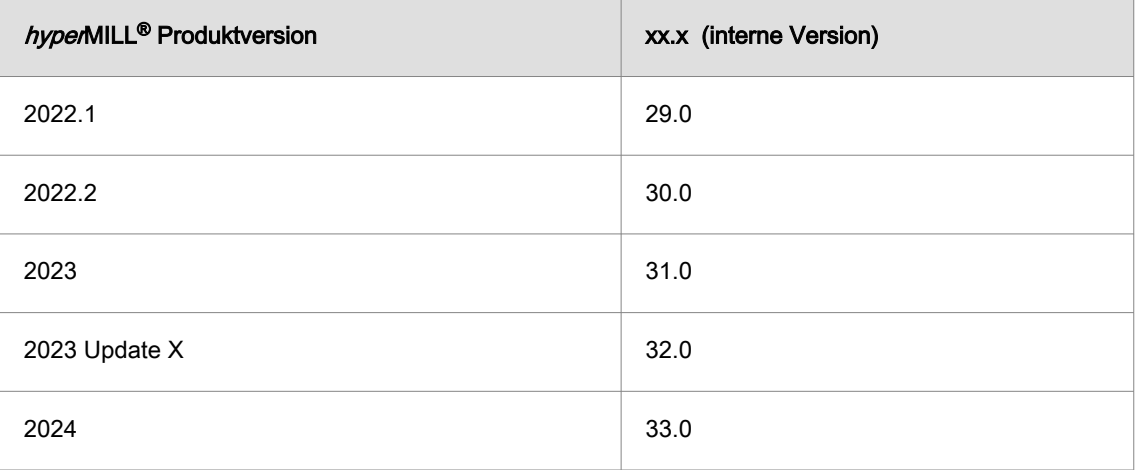

SettingsService.exe -allswitch xx.x -defaultdb

### Beispiel

Entfernt alle Versionen hyperMILL® aus allen unterstützten CAD Plattformen

SettingsService.exe -allswitch -disable

## Beispiel

Entfernt hyperMILL® xx.x aus den unterstützten thinkdesign Installationen.

SettingsService.exe -tdswitch xx.x -disable

## Beispiel

Registriert die thumbnail Darstellung im Windows Explorer durch hyperMILL® xx.x

SettingsService.exe -cadswitch xx.x

### <span id="page-30-0"></span>Beispiel

Importiert die Settings aus der angegebenen .omsettings-Datei und aktiviert hyperMILL in allen unterstützten CAD-Plattformen.

SettingsService.exe -import  $C:\Upsilon\longrightarrow\mathbb{N}$ yUsername\Documents\MyDocuments\mySettings.omSettings"

# Registrierungsdatenbank

Es gibt Registry-Schlüssel, mit denen das Verhalten von hyperMILL® bei der Installation oder dem ersten Applikationsstart beeinflusst wird.

Registry-Schlüssel

- HKEY\_LOCAL\_MACHINE\SOFTWARE\OPEN MIND
	- common\Configuration\
		- GlobalWorkingSpace (REG\_SZ) referenziert den Allgemeinen Arbeitsbereich.
		- ProjectDirectories (REG\_SZ) referenziert die Projektverzeichnisse.
		- OMConfig (REG\_SZ) referenziert die CFG-Dateien, die für die Lizenzierung benötigt werden.
		- Language (REG\_SZ) definiert die Standardsprache von hyperMILL®.
		- TemplateToolDB (REG\_SZ) referenziert die Werkzeugdatenbank, die geladen wird, wenn die Dokumenten- und Applikationsdatenbank nicht geladen werden konnten (Notfalldatenbank).
	- common\<Product Version>\Languages
		- enthält die Listen der Sprachen, die hyperMILL® zur Auswahl anbietet.

Alle weiteren Registrierungsdatenbank-Schlüssel sind benutzerspezifisch und können nicht während der Installation genutzt werden.

# Sicherheitseinstellungen

hyperMILL<sup>®</sup> wurde entwickelt, um mit Hauptbenutzerrechten zu arbeiten. Sollte es erforderlich sein, *hyper*MILL<sup>®</sup> mit eingeschränkten Rechten zu betreiben, sind einige Sicherheitseinstellungen anzupassen.

# Wichtige Informationen zum Lizenzbetrieb

Um sicherzustellen, dass alle nicht verwendeten Netzwerklizenzen verfügbar sind, werden diese nach einer Inaktivität der Software von zwei Stunden, automatisch freigegeben. Bitte achten Sie darauf, dass ihre Daten automatisch gesichert werden (Datei → Optionen → Optionen/Eigenschaften → Programm).

Die Zeit für das automatische Freigeben einer Lizenz kann folgendermaßen eingestellt werden:

Die LicenseCleanupTime kann auf dem Server kontrolliert werden über den Registry Wert:

HKEY\_LOCAL\_MACHINE\SOFTWARE\WIBU-SYSTEMS\CodeMeter\Server\CurrentVersion\CleanUpTimeOut

in den die Zeit in Minuten eingetragen wird, nach der eine inaktive Lizenz automatisch freigegeben wird. Der Standardwert beträgt 120 Minuten.

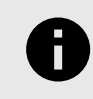

Die Zeit kann nicht unter 60 Minuten verringert werden.

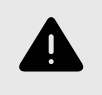

Wird der Wert geändert, muss der CodeMeter Dienst auf dem Server neu gestartet werden. Ein Neustart des Dienstes beendet alle laufenden Lizenzsitzungen und beendet alle laufenden Sitzungen des Produktes

# <span id="page-32-0"></span>Benutzerdefinierte Job-Voreinstellungen firmenweit verwalten

Um Voreinstellungen zur Jobdefinition im Netzwerk firmenweit zu verwalten, wie folgt vorgehen.

- 1. Über das Menü CAM → Einrichten → Einstellungen → Anwendung → Standardpfade den Pfad für die Konfigurationsdateien (Standard: C:\Users\Public\Documents\OPENMIND) anpassen. Mit Doppelklick auf den Pfad wird dieser editierbar.
- 2. Den Pfad in das gewünschten Netzwerk-Verzeichnis legen und die Änderung mit Klick auf das Icon ✔ bestätigen.

Wenn alle Benutzer mit denselben Voreinstellungen arbeiten sollen, wie folgt vorgehen:

- 1. Den Ordner USERS im Konfigurationsdateien-Pfad öffnen. Falls der Ordner nicht vorhanden ist, diesen neu anlegen.
- 2. Hier den Unterordner \_COMPANY anlegen.
- 3. Alle gewünschten Voreinstellungen von einem Referenz Benutzer in den Ordner \_COMPANY kopieren. Die Voreinstellungen im \_COMPANY Order sind für alle hyperMILL®-Benutzer gültig, wenn sie auf den gleichen Konfigurationsdateien-Pfad zugreifen.

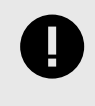

Sobald ein hyperMILL® -Benutzer neue Job-Voreinstellungen speichert, sind diese für ihn gültig. Die Voreinstellungen aus dem \_COMPANY Ordner werden nicht mehr berücksichtigt. Falls das nicht erwünscht ist, muss der Ordner USERS für den betroffenen Benutzer schreibgeschützt werden.

Weitere Informationen zum Speichern von benutzerdefinierten Job-Voreinstellungen und zum Speichern von Benutzervariablen im Abschnitt OPEN MIND-Software konfigurieren.

# <span id="page-33-0"></span>4. Hardware- / Software-Anforderungen

### OPEN MIND Technologies AG (09.03.2023)

Die Installation prüft automatisch, ob eine 64-Bit Programmversion der Softwareprodukte installiert werden kann und ob alle Voraussetzungen für die entsprechende Variante auf Ihrem Rechner vorhanden sind. Gegebenenfalls werden nicht vorhandene, aber notwendige Komponenten oder Programme automatisch installiert.

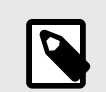

Falls eine Installation des Microsoft .NET Framework erfolgt, ist anschließend möglicherweise ein System-Neustart erforderlich.

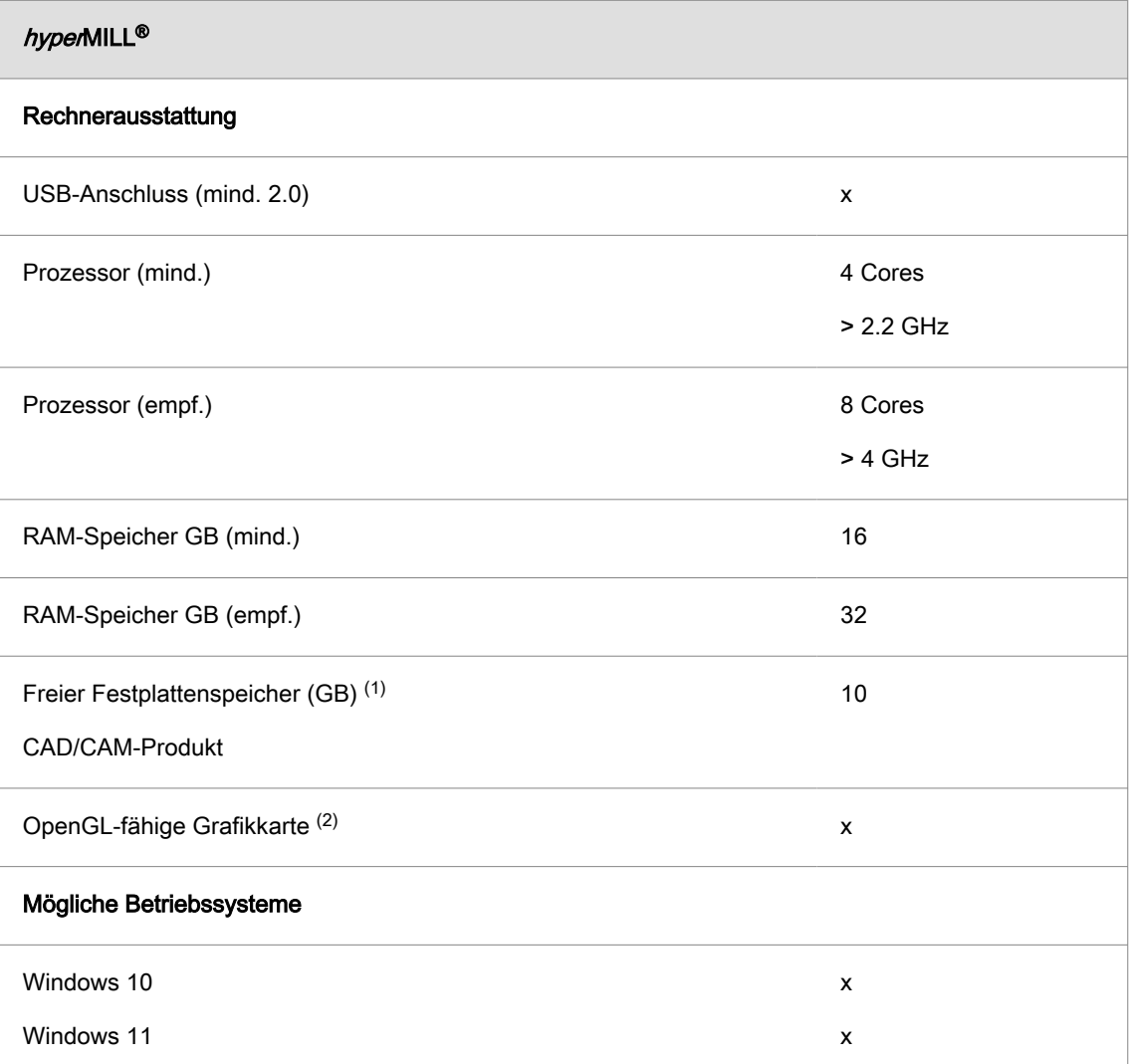

(1) Empfohlener Speicherplatz für die Anwendung des jeweiligen Produkts; mit steigender Komplexität der bearbeiteten Modelle ist mehr Speicherplatz erforderlich.

(2) Für CAD/CAM-Workstation geeignete Grafikkarte. Empfehlung: NVIDIA Quadro mit min. 2 GB.

Für hyperMILL<sup>®</sup> for Autodesk<sup>®</sup> Inventor<sup>®</sup> und hyperMILL<sup>®</sup> for SOLIDWORKS gelten die Empfehlungen des jeweiligen CAD-Herstellers.

Für hyperMILL<sup>®</sup> gilt: ein korrektes Funktionieren bei Verwendung von AMD-ATI-Grafikkarten kann nicht garantiert werden.

Es wird eine Grafikkarte mit einem OpenGL-beschleunigten Grafikkartentreiber ab OpenGL-Version 4 empfohlen. Bitte orientieren Sie sich auf der OPEN MIND Webseite an der Übersicht zu Grafikkarten und Grafikkartentreibern, die für den Einsatz des CAD-System empfohlen werden.

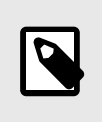

Die dort aufgeführte Hardware ist für den Einsatz automatisiert getestet worden bzw. wird in der täglichen Arbeit verwendet. Dies bedeutet nicht, dass hyperMILL® nur mit der empfohlen Hardware lauffähig ist. Es sollte auf jeder Grafikplattform mit vollständiger Implementierung von OpenGL funktionieren.

Windows unterstützt von sich aus keine OpenGL beschleunigten Treiber. Als Anwender müssen Sie für die direkte Nutzung von hardwarebeschleunigten OpenGL einen Hersteller- oder OEM-Treiber installieren. Diese Treiber werden auf den Webseiten der meisten Grafikhardware-Hersteller zur Verfügung gestellt.

hyperMILL® ist eine eingetragene Marke von OPEN MIND Technologies AG. Autodesk Inventor® und das Autodesk® Logo sind eingetragene Marken von Autodesk, Inc. CATIA® ist eingetragenes Marke von Dassault Systems SA. SolidWorks ist eingetragene Marke von Dassault Systems SA. Windows und Windows-Produkte sind eingetragene Marken von Microsoft Corporation. Alle weiteren Produktnamen sind eingetragene Marken ihrer jeweiligen Inhaber.